# HP Release Control

Windows® **운영 체제용**

**소프트웨어 버전**: 9.20

## **배포 안내서**

**문서 릴리스 날짜**: 2012**년** 7**월 소프트웨어 릴리스 날짜**: 2012**년** 7**월**

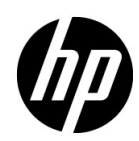

### **법적 고지**

#### **보증**

HP 제품 및 서비스에 대한 모든 보증 사항은 해당 제품 및 서비스와 함께 제공된 명시적 보증서에 규정되어 있습니다. 여기에 수록된 어떤 내용도 추가 보증을 구성하는 것으로 해석될 수 없습니다. HP는 여기에 수록된 기술적 또는 편집상의 오류나 누락에 대해 책임지지 않습니다.

본 정보는 예고 없이 변경될 수 있습니다.

#### **제한된 권리 범례**

기밀 컴퓨터 소프트웨어. 소유, 사용 또는 복사하기 위해서는 HP로부터 유효한 라이센스를 확보해야 합니다. FAR 12.211 및 12.212에 의거하여 상용 컴퓨터 소프트웨어, 컴퓨터 소프트웨어 문서 및 상용 품목에 대한 기술 데이터는 공급업체의 표준 상용 라이센스 아래에서 미국 정부에 사용이 허가되었습 니다.

#### **저작권 고지**

© Copyright 2006 - 2012 Hewlett-Packard Development Company, L.P.

#### **상표 고지**

Oracle®은 Oracle Corporation, Redwood City, California의 미국 등록 상표입니다.

Microsoft® 및 Windows®는 Microsoft Corporation의 미국 등록 상표입니다.

Java™는 Oracle 및/또는 계열사의 등록 상표입니다.

Adobe®는 Adobe Systems Incorporated의 상표입니다.

#### **승인**

이 제품에는 Apache Software Foundation[\(http://www.apache.org/\)](http://www.apache.org/)에서 개발한 소프트웨어가 포함되어 있습니다.

이 제품에는 Indiana University Extreme! Lab[\(http://www.extreme.indiana.edu/](http://www.extreme.indiana.edu/))에서 개발한 소프트웨어가 포함되어 있습니다.

### **문서 업데이트**

이 문서의 제목 페이지에는 다음과 같은 식별 정보가 있습니다.

- 소프트웨어 버전을 의미하는 소프트웨어 버전 번호
- 문서가 업데이트될 때마다 변경되는 문서 릴리스 날짜
- 이 소프트웨어 버전의 릴리스 날짜를 나타내는 소프트웨어 릴리스 날짜

최근 업데이트를 확인하거나 문서의 최신 버전을 사용하고 있는지 확인하려면 다음 사이트로 이동 합니다.

#### **<http://h20230.www2.hp.com/selfsolve/manuals>**

이 사이트를 사용하려면 HP Passport 사용자로 등록하여 로그인해야 합니다. HP Passport ID를 등록하려면 다음 웹 사이트를 방문하십시오.

#### **<http://h20229.www2.hp.com/passport-registration.html>**

아니면 HP Passport 로그인 페이지에서 **New users - please register** 링크를 클릭합니다.

적절한 제품 지원 서비스에 가입할 경우 업데이트 버전이나 새 버전도 제공됩니다. 자세한 내용은 HP 판매 담당자에게 문의하십시오.

### **지원**

다음 HP 소프트웨어 지원 웹사이트를 방문하십시오.

#### **<http://www.hp.com/go/hpsoftwaresupport>**

이 웹 사이트에서는 연락처 정보를 비롯하여 HP 소프트웨어에서 제공하는 제품, 서비스 및 지원에 대한 자세한 내용을 확인할 수 있습니다.

온라인 지원을 통해 사용자가 스스로 문제를 해결할 수 있습니다. 또한 업무 관리에 필요한 대화식 기술 지원 도구에 신속하고 효율적으로 액세스할 수 있습니다. 소중한 지원 고객으로서 지원 웹 사이트를 통해 다음과 같은 혜택을 누릴 수 있습니다.

- 관심 있는 지식 문서를 검색할 수 있습니다.
- 지원 사례 및 개선 요청을 제출하고 추적할 수 있습니다.
- 소프트웨어 패치를 다운로드할 수 있습니다.
- 지원 계약을 관리할 수 있습니다.
- HP 지원 연락처를 조회할 수 있습니다.
- 사용 가능한 서비스에 대한 정보를 검토할 수 있습니다.
- 다른 소프트웨어 고객과의 토론에 참여할 수 있습니다.
- 소프트웨어 교육을 조사하고 등록할 수 있습니다.

대부분의 지원 영역을 이용하려면 HP Passport 사용자로 등록하여 로그인해야 합니다. 이 영역에 서는 지원 계약이 필요할 수도 있습니다. HP Passport ID를 등록하려면 다음 웹 사이트를 방문하 십시오.

#### **<http://h20229.www2.hp.com/passport-registration.html>**

액세스 수준에 대한 자세한 내용을 보려면 다음 웹 사이트를 방문하십시오.

**[http://h20230.www2.hp.com/new\\_access\\_levels.jsp](http://h20230.www2.hp.com/new_access_levels.jsp)**

# 목차

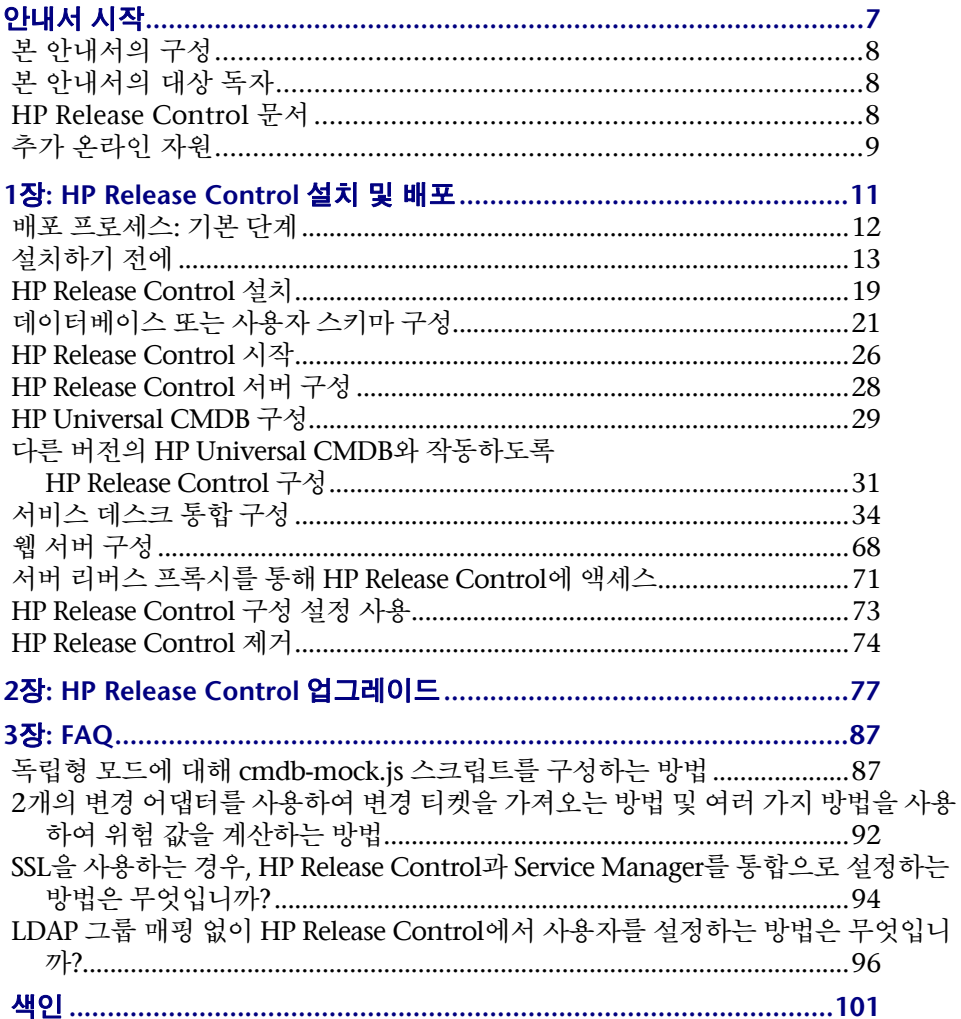

# <span id="page-6-0"></span>**안내서 시작**

HP Release Control 소프트웨어 설치 및 배포 방법과 최신 버전으로의 업그레이드 방법에 대해 설명하는 *HP Release Control* 배포 안내서를 시작합니다. HP Release Control은 릴리스 라이프 사이클 중 변경 자문 위원회 멤버 및 구현 팀을 위한 공통 적인 결정 지원 플랫폼을 제공합니다. HP Release Control은 시스템 내의 각 변경 요청을 분석하고, 구현 중 실시간 정보 및 경보를 제공합니다. 또한 HP Release Control을 통해 릴리스 라이프 사이클 전체에서 공동 작업, 피드백 및 검토를 수행할 수 있습니다.

#### **이 장의 내용은 다음과 같습니다**.

- ➤ 8[페이지의](#page-7-0) 본 안내서의 구성
- ➤ 8[페이지의](#page-7-1) 본 안내서의 대상 독자
- ▶ 8페이지의 [HP Release Control](#page-7-2) 문서
- ➤ 9[페이지의](#page-8-0) 추가 온라인 자원

### <span id="page-7-0"></span>**본 안내서의 구성**

이 안내서는 다음과 같이 구성되어 있습니다.

1**장** [HP Release Control](#page-10-1) **설치 및 배포** HP Release Control의 설치 및 배포 방법에 대한 지침을 제공합니다.

```
2장 HP Release Control 업그레이드
최신 버전의 HP Release Control로 업그레이드하는 방법에 대한 지침을 제공합
니다.
```
### <span id="page-7-1"></span>**본 안내서의 대상 독자**

본 안내서는 HP Release Control의 설치 및 배포 또는 업그레이드 작업을 맡고 있는 HP 서비스 엔지니어를 대상으로 합니다.

### <span id="page-7-2"></span>HP Release Control **문서**

HP Release Control은 다음 문서와 함께 제공됩니다.

**HP Release Control** 배포 안내서는 HP Release Control 설치 및 배포 방법에 대해 설명합니다. 이 안내서는 아래 위치에서 다음 형식으로 액세스할 수 있습니다.

- ➤ HP Release Control DVD의 PDF 형식
- ▶ PDF 형식(HP Release Control 어플리케이션에서 > HP Release Control 서택)

**HP Release Control** 사용자 안내서는 HP Release Control 어플리케이션을 사용 및 구성하는 방법에 대해 설명합니다. 이 안내서는 아래 위치에서 다음 형식으로 액세스할 수 있습니다.

- ➤ HP Release Control DVD의 PDF 형식
- ➤ PDF 형식 및 온라인 HTML 도움말 형식(HP Release Control 어플리케이션에 서 > HP Release Control **서**택)

➤ HTML 도움말 형식(특정 HP Release Control 어플리케이션 창에서 창 내부를 클릭한 다음 F1 키를 누르거나 주 메뉴에서 \_\_\_\_\_ 선택)

**HP Release Control API Reference**는 HP Release Control의 API 사용 방법에 대해 설명합니다. API Reference는 HP Release Control DVD에서 CHM 형식으로 사용하거나 HP Release Control 어플리케이션에서 도움말 **> HP Release**  Control **Control 로** 볼 선택하여 사용할 수 있습니다.

HP Release Control <del>는</del> 최신 버전 제품의 새로운 기능에 대한 정보와 알려진 문제 및 제한 사항에 대한 포괄적인 정보를 제공합니다. 추가 정보는 HP Release Control DVD에서 HTML 형식으로 사용하거나 HP Release Control 어플리케이션에서 > HP Release Control **- 통선택하여** 사용할 수 있습니다.

주**:** PDF 형식으로 게시된 모든 문서는 Adobe 웹 사이트**[\(http://www.adobe.com\)](http://www.adobe.com)** 에서 다운로드할 수 있는 Adobe Reader를 사용하여 읽고 인쇄할 수 있습니다.

### <span id="page-8-0"></span>**추가 온라인 자원**

**HP** 소프트웨어 지원을 통해 HP 소프트웨어 지원 웹 사이트에 액세스할 수 있습니 다. 이 사이트에서 스스로 해결하는 데 도움이 되는 지식 정보를 찾을 수 있습니다. 또한 사용자 토론 포럼 게시 및 검색, 지원 요청 제출, 패치 및 업데이트된 문서 다 운로드와 같은 작업을 수행할 수 있습니다. 도움말 > **HP** 소프트웨어 지원을 선택합 니다. 이 웹 사이트의 URL은 [www.hp.com/go/hpsoftwaresupport](http://www.hp.com/go/hpsoftwaresupport)입니다.

대부분의 지원 영역을 이용하려면 HP Passport 사용자로 등록하여 로그인해야 합니다. 이 영역에서는 지원 계약이 필요할 수도 있습니다.

액세스 수준에 대한 자세한 내용을 보려면 다음 웹 사이트를 방문하십시오.

[http://h20230.www2.hp.com/new\\_access\\_levels.jsp](http://h20230.www2.hp.com/new_access_levels.jsp)

HP Passport 사용자 ID를 등록하려면 다음 웹 사이트를 방문하십시오.

#### <http://h20229.www2.hp.com/passport-registration.html>

HP 2000 - HP 소프트웨어 웹 사이트에 액세스할 수 있습니 다. 이 사이트는 HP 소프트웨어에 대한 최신 정보를 제공합니다. 이 사이트에는 새 소프트웨어 릴리스, 세미나 및 무역 박람회, 고객 지원 등이 포함되어 있습니다. > HP 2000 - HP 2000 - HP 2000 - HP 2000 - HP 3000 - HP 3000 - HP 3000 - HP 3000 - HP 3000 - HP 3000 - HP 3000 - HP 3000 - HP 3000 - HP 3000 - HP 3000 - HP 3000 - HP 3000 - HP 3000 - HP 3000 - HP 3000 - HP 3000 - HP 3000 [www.hp.com/go/software](http://www.hp.com/go/software)입니다.

HP Software에서는 지속적으로 제품 문서를 새로운 정보로 업데이트하고 있습니다.

최근 업데이트를 확인하거나 문서의 최신 버전을 사용하고 있는지 확인하려면 HP Software Product Manuals 웹 사이트([http://h20230.www2.hp.com/selfsolve/](http://h20230.www2.hp.com/selfsolve/manuals) [manuals](http://h20230.www2.hp.com/selfsolve/manuals))를 방문하십시오.

## <span id="page-10-1"></span><span id="page-10-0"></span>HP Release Control **설치 및 배포**

이 장에서는 HP Release Control을 설치 및 배포하는 방법에 대한 지침을 제공합 니다.

#### **이 장의 내용은 다음과 같습니다**.

- ➤ 12[페이지의](#page-11-0) 배포 프로세스: 기본 단계
- $\blacktriangleright$  13[페이지의](#page-12-0) 설치하기 전에
- ▶ 19페이지의 [HP Release Control](#page-18-0) 설치
- ➤ 21페이지의 [데이터베이스](#page-20-0) 또는 사용자 스키마 구성
- ➤ 26페이지의 [HP Release Control](#page-25-0) 시작
- ▶ 28페이지의 [HP Release Control](#page-27-0) 서버 구성
- ➤ 29페이지의 [HP Universal CMDB](#page-28-0) 구성
- ➤ 34[페이지의](#page-33-0) 서비스 데스크 통합 구성
- ➤ 68[페이지의](#page-67-0) 웹 서버 구성
- ➤ 71페이지의 서버 리버스 프록시를 통해 [HP Release Control](#page-70-0)에 액세스
- ➤ 73페이지의 [HP Release Control](#page-72-0) 구성 설정 사용
- ➤ 74페이지의 [HP Release Control](#page-73-0) 제거

### <span id="page-11-0"></span>**배포 프로세스**: **기본 단계**

다음 다이어그램은 HP Release Control 환경을 구성하고 실행하는 것과 관련된 기본 단계에 대해 설명합니다.

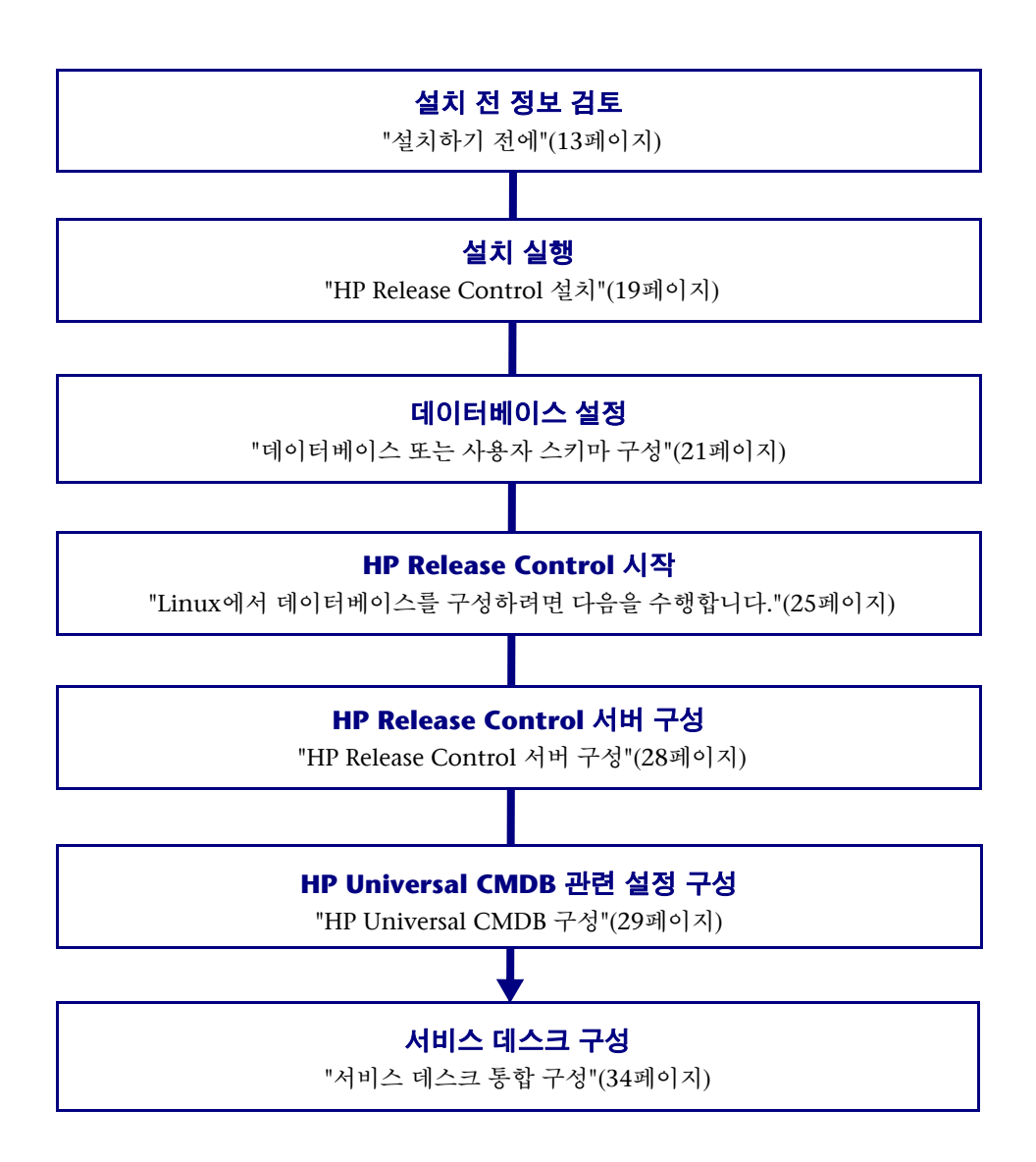

### <span id="page-12-0"></span>**설치하기 전에**

HP Release Control을 설치하기 전에 이 섹션에서 시스템 요구 사항을 비롯한 정보를 검토하십시오. 이 섹션의 내용은 다음과 같습니다.

- ➤ "[지원되는](#page-12-1) 서비스 데스크"(13페이지)
- ➤ "서버 시스템 요구 사항"(16[페이지](#page-15-0))
- ➤ "[클라이언트](#page-16-0) 요구 사항"(17페이지)
- ➤ ["HP Release Control](#page-16-1) 고급 배포 옵션"(17페이지)
- ▶ ["HP Release Control](#page-17-0) 데이터 흐름"(18페이지)
- ➤ "시스템 [아키텍처](#page-18-1)"(19페이지)

### <span id="page-12-1"></span>**지원되는 서비스 데스크**

서비스 데스크 통합 모듈에서는 다음 서비스 데스크 어플리케이션을 지원합니다.

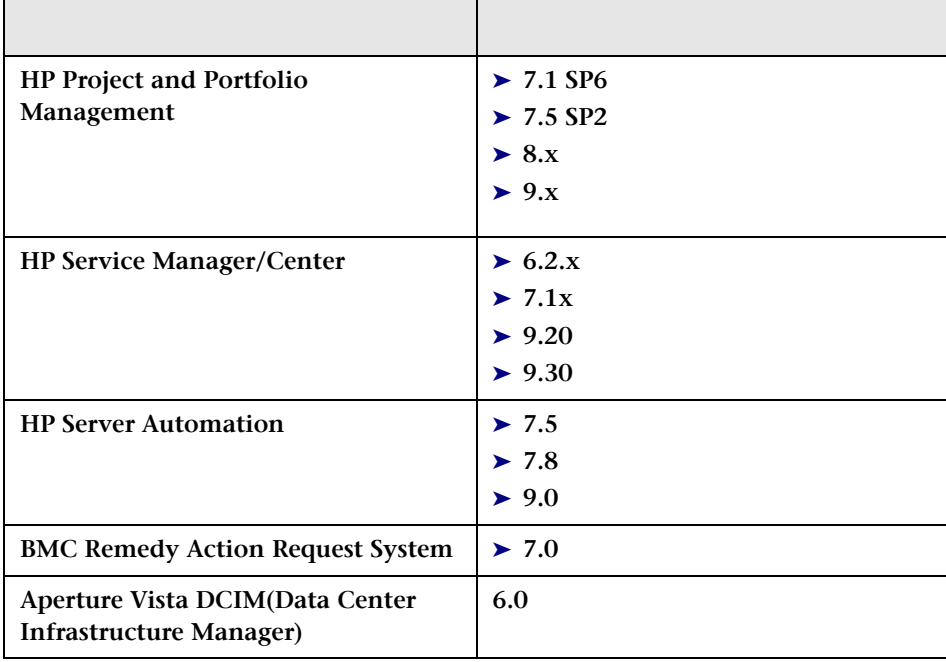

### **서비스 데스크별 기능 가용성**

일부 HP Release Control 기능은 특정 서비스 데스크 어플리케이션과 통합할 때만 사용할 수 있습니다. 다음 표에서는 이러한 기능을 설명하고 서비스 데스크별 가용성을 지정합니다. 이 표에 없는 서비스 데스크는 이러한 기능을 포함하지 않습니다.

주**: SM** = HP Service Manager, **SC** = HP ServiceCenter, **PPM** = HP Project and Portfolio Management / Mercury IT Governance Center

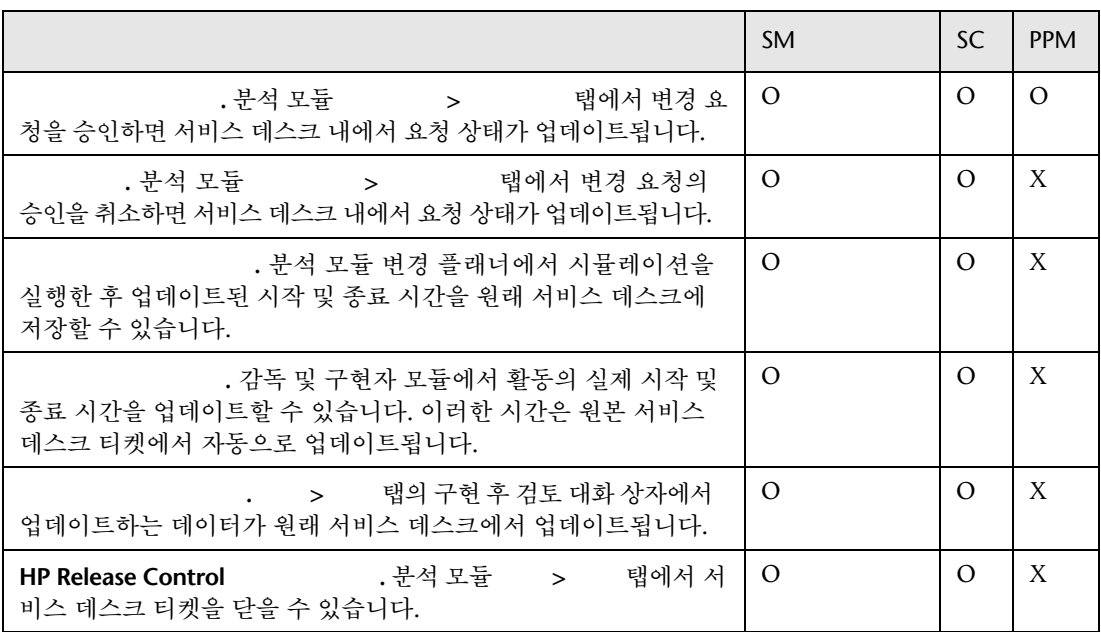

#### 1 • HP Release Control

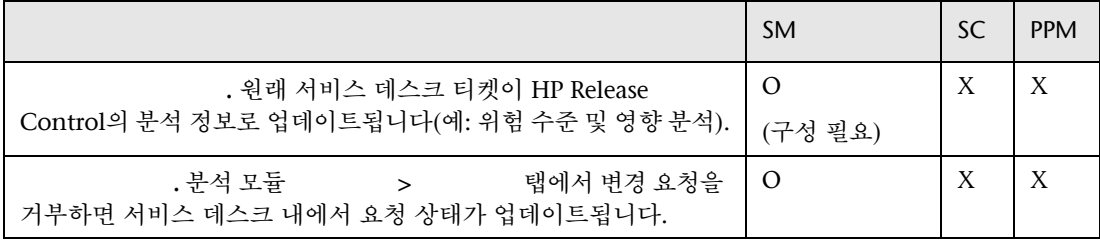

### <span id="page-15-0"></span>**서버 시스템 요구 사항**

다음 표는 HP Release Control 서버의 시스템 요구 사항입니다.

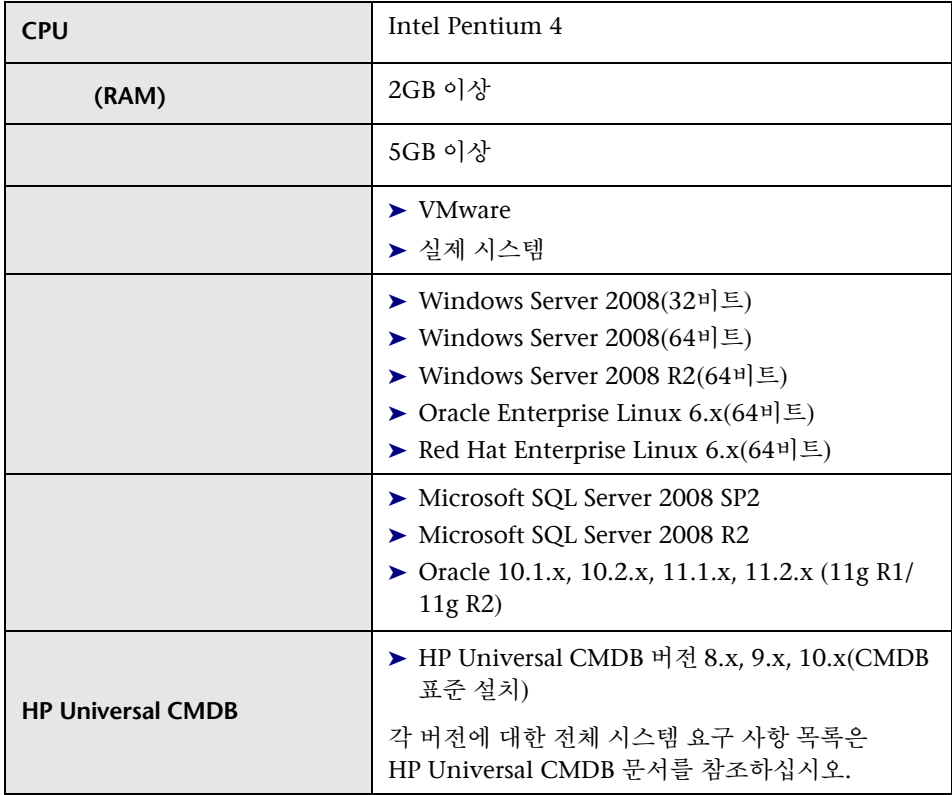

### <span id="page-16-0"></span>**클라이언트 요구 사항**

다음 표는 HP Release Control을 보기 위한 클라이언트 요구 사항입니다.

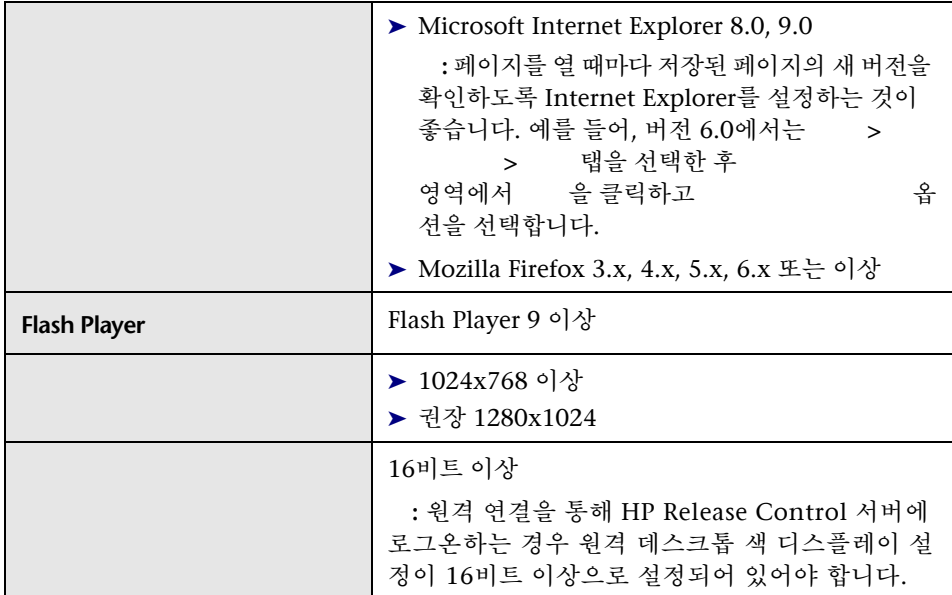

### <span id="page-16-1"></span>HP Release Control **고급 배포 옵션**

일반 배포 외에 다음 옵션을 사용하여 HP Release Control을 배포할 수도 있습니다.

- ▶ 2000 HP Release Control은 여러 노드에서 배포될 수 있습니다. 자세한 내용은 *HP Release Control* 사용자 안내서에서 클러스터 배포 설정에 대한 섹션을 참조하십시오.
- ▶ THP Release Control에서 웹 서버(Microsoft IIS(Internet Information Services) 6.x, 7.0, 7.5 또는 Apache HTTP Server 2.2.x)를 사용하도록 구성할 수 있습니다. 자세한 내용은 *HP Release Control* 사용자 안내서에서 웹 서버 구성에 대한 섹션을 참조하십시오.

▶ ID . HP Release Control에서 CA SiteMinder과 같은 타사 ID 관리 솔루션을 사용하도록 구성할 수 있습니다. 자세한 내용은 *HP Release Control* 사용자 안 내서에서 ID 관리에 대한 섹션을 참조하십시오.

### HP Release Control **데이터 흐름**

다음 다이어그램은 HP Release Control을 실행하는 동안의 데이터 흐름을 나타 냅니다.

<span id="page-17-0"></span>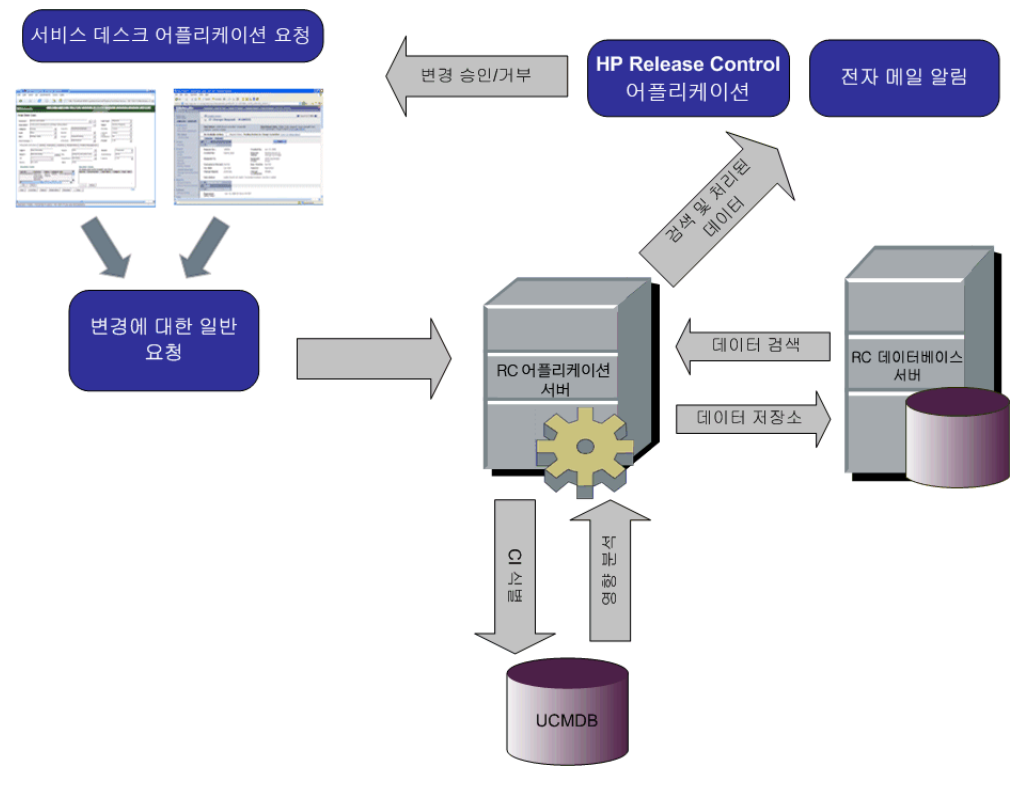

- ▶ 변경 요청은 서비스 데스크 어플리케이션에서 생성되며 일반 요청으로 변환됩 니다.
- ➤ HP Release Control에서는 분석 및 CI(구성 항목) 간의 관계를 결정하기 위해 HP Universal CMDB에 요청을 보냅니다.
- ➤ HP Release Control은 HP Universal CMDB에서 데이터를 가지고 와서 영향 분석을 수행합니다.
- ▶ HP Release Control에서는 변경 요청을 더욱 자세히 분석하여 위험 및 충돌 분석과 같은 계산을 수행합니다.
- ▶ 이러한 정보는 HP Release Control 데이터베이스 서버에 저장됩니다.
- ➤ 전자 메일 알림이 구성 설정에 따라 의사 결정권자에게 전송되고 변경이 승인 또는 거부됩니다.

### <span id="page-18-1"></span>**시스템 아키텍처**

HP Release Control은 다음 요소들로 구성되는 3계층 어플리케이션입니다.

- ➤ 플래시 기반(fat) 클라이언트(웹 브라우저를 사용하여 액세스)
- ➤ 어플리케이션 서버
- ➤ 데이터베이스 서버

데이터베이스 서버와 HP Release Control 어플리케이션 서버는 데이터베이스 서버에 연결되는 높은 대역폭 및 낮은 지연 네트워크 경로에 있어야 합니다.

### <span id="page-18-0"></span>HP Release Control **설치**

Windows에서 HP Release Control의 InstallShield 마법사를 사용하여 HP Release Control을 설치할 수 있습니다. 또는 Linux에서 일련의 셸 명령을 실행하여 HP Release Control을 설치할 수 있습니다.

#### **Windows** HP Release Control

- 1 HP Release Control 설치 디스크의 **Setup** 폴더에 있는 **setup.exe** 파일을 클릭 합니다. HP Release Control의 InstallShield 마법사가 열립니다. 을 클릭 합니다.
- 2 표시되는 소프트웨어 사용권 계약에 동의합니다. 음 클릭합니다.
- 3 기본 설치 디렉터리를 그대로 사용하거나 `` 를 클릭하여 다른 디렉터리를 선택합니다.

주**:** 선택한 디렉터리에 공백이 있으면 안 됩니다.

을 클릭합니다.

4 요약 화면의 정보가 올바른지 확인합니다.

설정을 검토하거나 변경하려면 틀 클릭합니다. 설정을 그대로 사용하고 HP Release Control 설치를 시작하려면 을 클릭합니다.

 5 설치 프로세스가 성공적으로 완료되면 InstallShield 마법사의 마지막 화면에서 을 클릭합니다.

주**:** 업그레이드 절차를 수행하는 중이면 "2단계[: HP Release Control](#page-79-0) 설치 및 업그 [레이드](#page-79-0)"의 [2](#page-79-1)단계를 진행하십시오(80[페이지](#page-79-1) 참조).

#### Linux HP Release Control

- 1 **release-control-9.20.0000.x86\_64.rpm.bin**을 대상 컴퓨터로 복사합니다. 이 파 일은 HP Release Control 설치 DVD의 **Setup** 폴더에 있습니다.
- 2 Linux 시스템에 **root**로 로그인합니다.
- 3 셸 터미널을 열고 현재 작업 디렉터리를 **bin** 파일이 있는 위치로 변경합니다.
- 4 다음 명령을 실행하여 실행 권한이 설정되어 있는지 확인합니다.

chmod u+x release-control-9.20.0000.x86\_64.rpm.bin

최종 사용자 라이센스 계약이 표시되고 약관에 동의하라는 메시지가 표시됩니다.

5 다음 명령을 실행하여 HP Release Control 설치를 시작합니다.

./release-control-9.20.0000.x86\_64.rpm.bin

기본 설치 디렉터리는 **/opt/HP/rc**이고 **HP** 그룹에 속하는 **release-control**의 새 사용자가 생성됩니다.

release-control의 새 시스템 서비스가 등록되며 이는 다음 명령을 실행하여 확인할 수 있습니다.

chkconfig --list|grep release-control

이 서비스는 시스템 재부팅 시 자동으로 시작됩니다.

### <span id="page-20-0"></span>**데이터베이스 또는 사용자 스키마 구성**

주의**:** Oracle Server 사용자 스키마가 수동으로 생성되는 경우 업그레이드가 지원 되지 않습니다.

HP Release Control을 사용하려면 Microsoft SQL Server 데이터베이스나 Oracle Server 사용자 스키마를 생성해야 합니다. 그런 다음 데이터베이스 구성 마법사를 사용하여 HP Release Control 데이터베이스 또는 사용자 스키마의 연결 속성을 구성합니다.

주**:** MS SQL Server 및 Oracle Server 시스템 요구 사항에 대해서는 "서버 [시스템](#page-15-0) 요 구 사항"(16[페이지](#page-15-0))을 참조하십시오.

MS SQL 및 Oracle Server 데이터베이스의 구성 및 유지 관리에 대한 내용과 지침은 *HP Release Control* 사용자 안내서에서 데이터베이스 구성 및 유지 관리에 대한 섹션을 참조하십시오.

#### **Windows**

- 1 Microsoft SQL Server 데이터베이스 또는 Oracle Server 사용자 스키마를 할당합니다.
	- ➤ **MS SQL Server 2005**의 경우: 스냅숏 격리를 활성화합니다.

```
데이터베이스를 생성한 후 다음 명령을 한 번 실행합니다.
```
alter database <ccm\_database\_name> set read\_committed\_snapshot on

SQL Server 스냅숏 격리 기능에 대한 자세한 내용은 [http://](http://msdn.microsoft.com/en-us/library/tcbchxcb(VS.80).aspx) [msdn.microsoft.com/en-us/library/tcbchxcb\(VS.80\).aspx](http://msdn.microsoft.com/en-us/library/tcbchxcb(VS.80).aspx)를 참조하십시오.

- ➤ **Oracle**의 경우: Oracle 사용자에게 **Connect** 및 **Resource** 역할만 부여합니다. Oracle 사용자에게 **Select any table** 권한이 있으면 채우기가 실패합니다.
- 2 이 구성 프로세스를 진행하는 동안 필요한 다음 정보를 확인합니다.

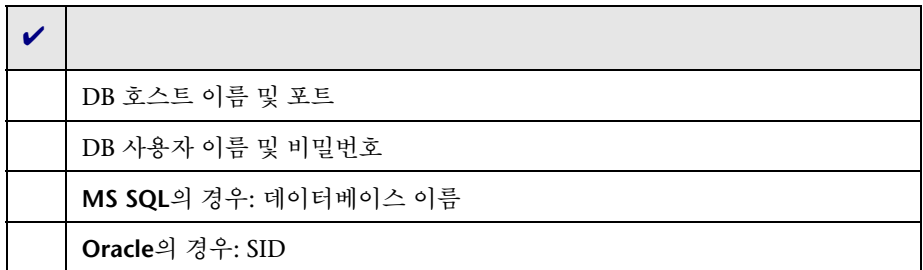

- 3 데이터베이스 구성 마법사를 실행하기 전에 다음을 고려해야 합니다.
	- ▶ 그리 그 그 그 그 구성 옵션을 선택할 경우 최소 및 최대 풀 크기와 같은 고급 데이터베이스 속성을 지정할 수 있습니다. 이러한 옵션에 대한 자세한 내용은 [http://www.mchange.com/projects/c3p0/](http://www.mchange.com/projects/c3p0/index.html#configuration_properties) [index.html#configuration\\_properties](http://www.mchange.com/projects/c3p0/index.html#configuration_properties)를 참조하십시오.
	- ➤ **MS SQL URL.** 마법사에서 고급 구성 옵션을 선택할 경우 **database.properties** 파일에서 JTDS MSSQL의 연결 URL을 지정해야 합니다. 두 가지 인증 유형이 있습니다.

▶ SQL . 유효한 MS SQL 서버 이름과 데이터베이스 이름을 포함합니다.

예:

jdbc:jtds:sqlserver://myServer:1433/ myDataBase;sendStringParametersAsUnicode=false

▶ Windows (NTLM) . Windows 인증을 적용하려면 database.properties 파일의 JTDS 연결 URL에 도메인 속성을 추가합니다. 인증할 Windows 도 메인을 지정합니다.

예:

jdbc:jtds:sqlserver://myServer:1433/ myDatabase;sendStringParametersAsUnicode=false;domain=myDomain

LW-SSO(Lightweight Single Sign-On) 인증 지원 여부와 관계 없이 Windows (NTLM) 인증을 사용할 수 있습니다.

**LW-SSO** 없이 **Windows (NTLM)** 인증 사용**.** 도메인 속성이 존재하고 사용자 이 름과 비밀번호가 제공되는 경우 ITDS는 일반적인 SQL Server 인증 대신 Windows (NTLM) 인증을 사용합니다. 이는 제공된 사용자 및 비밀번호가 도메인 사용자 및 비밀번호라는 의미입니다. 이 방식으로 Windows 이외의 클라이언트가 Windows 인증만 허용하도록 구성된 서버에 로그인할 수 있습니다.

**LW-SSO**와 함께 **Windows (NTLM)** 인증 사용**.** 도메인 매개 변수가 존재하지만 사용자 이름과 비밀번호가 제공되지 않을 경우, 즉 사용자 이름과 비밀번호 매개 변수가 빈 값을 사용할 경우 JTDS는 자체 SSO(Single Sign-On) 라 이브러리를 사용하며 로그된 Windows 사용자의 자격 증명을 사용하여 로그인합니다. 이렇게 하려면 도메인에 로그인된 Windows를 사용해야 하고, LW-SSO 라이브러리도 설치되어 있어야 합니다.

LW-SSO 라이브러리 설치 방법에 대한 자세한 내용은 **readme.sso** 파일을 참조하십시오. 이 파일은 <http://jtds.sourceforge.net>의 최신 배포 패키지 에서 다운로드할 수 있습니다.

#### 1 • HP Release Control

주**:** MS SQL Server에 대한 JTDS URL 형식 구성에 대한 자세한 내용은 [http:/](http://jtds.sourceforge.net/faq.html#urlFormat) [/jtds.sourceforge.net/faq.html#urlFormat](http://jtds.sourceforge.net/faq.html#urlFormat)을 참조하십시오.

➤ **Oracle URL.** 마법사에서 고급 구성 옵션을 선택할 경우 Oracle 기본 드라이 버의 연결 URL을 지정해야 합니다. 유효한 Oracle 서버 이름 및 SID를 포함 시킵니다. 또는 **Oracle RAC**를 사용 중인 경우 Oracle RAC 구성 세부 사항을 지정합니다.

주**:** 기본 Oracle JDBC URL 형식 구성에 대한 자세한 내용은 [http://](http://www.orafaq.com/wiki/JDBC#Thin_driver) [www.orafaq.com/wiki/JDBC#Thin\\_driver](http://www.orafaq.com/wiki/JDBC#Thin_driver)를 참조하십시오. Oracle RAC의 URL 구성에 대한 자세한 내용은 [http://download.oracle.com/docs/cd/](http://download.oracle.com/docs/cd/B28359_01/java.111/e10788/rac.htm) [B28359\\_01/java.111/e10788/rac.htm](http://download.oracle.com/docs/cd/B28359_01/java.111/e10788/rac.htm)을 참조하십시오.

- ▶ 기대법사의 구성 페이지에서 ٢<br>→ 미니 대리 대리 옵션을 선택하여 데이터베이스 속성 파일의 비밀번호를 암호화하는 것이 좋습니다.
- 4 > > HP Release Control 9.20 > <sub>를 선택하여</sub> 데이터베이스 구성 마법사를 실행합니다.

주**:** 업그레이드 절차를 수행하는 중이면 "2단계[: HP Release Control](#page-79-0) 설치 및 [업그레이드](#page-79-0)"의 [4](#page-79-2)단계를 진행하십시오(80[페이지](#page-79-2) 참조).

5 데이터베이스 구성을 완료하면 다음과 같이 데이터베이스를 채웁니다.

명령줄 디렉터리를 <HP Release Control xabin으로 변경하고 다음 명령을 실행합니다.

Populate.bat i

#### <span id="page-24-0"></span>**Linux**에서 데이터베이스를 구성하려면 다음을 수행합니다**.**

 1 명령줄 디렉터리를 **/opt/HP/rc/management/server/bin**으로 변경하고 다음 명령을 실행합니다.

./dbconfig.sh

GUI 마법사에 따라 데이터베이스 연결을 구성합니다.

GUI 기반 Linux에서만 **./dbconfig.sh** 명령을 사용하여 데이터베이스 구성 마법사를 시작할 수 있습니다. GUI 기반 Linux 환경을 사용하지 않는 경우에는 다음 단계를 수행하여 데이터베이스 속성을 수동으로 구성해야 합니다.

- **a** <HP Release Control >/conf로 이동하고 database.properties를 삭 제합니다.
- **b** <HP Release Control >/examples/database-config-examples로 이동 합니다. 데이터베이스 유형에 따라 **database.properties.mssql**, **database.properties.oracle9i** 또는 **database.properties.oracle10g**를 <HP Release Control >/conf에 복사합니다. 이 파일의 이름을 **database.properties**로 변경합니다.
- c 텍스트 편집기를 사용하여 **database.properties**를 엽니다. [] 안에 있는 문자 열을 올바른 값으로 변경하고 변경 내용을 저장합니다.
- 2 데이터베이스 구성을 완료하면 다음과 같이 데이터베이스를 채웁니다.
	- a HP Release Control에 사용자 이름 **release-control**로 로그인하려면 다음 명령을 실행합니다.

su - release-control

#### 1 • HP Release Control

b 명령줄 디렉터리를 **/opt/HP/rc/bin**으로 변경하고 다음 명령을 실행합니다.

./Populate.sh i

### <span id="page-25-0"></span>HP Release Control **시작**

이 섹션에서는 HP Release Control 시작 방법에 대해 설명합니다.

#### **Windows** HP Release Control

- 1 웹 서버를 사용 중인 경우 웹 서버를 다시 시작합니다.
- 2 HP Release Control 서비스를 시작합니다.
	- a Windows 메뉴에서 시작 **>** 실행을 선택하고 **services.msc**를 입력합니다.
	- b 서비스 창에서 **HP ReleaseControl 9.20 <**서버 이름**>**을 입력하고 서비스 시작을 클릭합니다.

주**:** 서버가 시작 프로세스를 완료하는 데 몇 분 정도 소요될 수 있습니다.

 3 HP Release Control 액세스를 위한 적절한 URL을 입력합니다(사용 중인 사용자 인증 모드에 따라 다름). 예:

<http://server:8080/ccm>

 4 사용자 이름 **admin**과 비밀번호 **admin**을 사용하여 HP Release Control에 로그인 합니다. 로그인한 후에는 이 비밀번호를 변경하십시오. 비밀번호 변경 및 HP Release Control 사용자 생성에 대한 자세한 내용은 *HP Release Control*  사용자 안내서에서 사용자 구성에 대한 섹션을 참조하십시오.

주**:** HP Release Control의 ID 관리 솔루션 또는 LDAP 인증을 사용 중인 경우 HP Release Control로 관리자와 사용자를 추가하는 것에 대한 자세한 내용은 *HP Release Control* 사용자 안내서의 보안 구성에 대한 섹션을 참조하십시오.

#### Linux **HP Release Control**

- 1 Linux 시스템에 **release-control**로 로그인합니다.
- 2 다음 명령 중 하나를 실행하여 Release Control 데몬을 시작합니다.

/etc/init.d/release-control

/opt/HP/rc/start.sh

3 방화벽 설정에서 포트 8080이 **INPUT**에 대해 열려 있는지 확인합니다.

#### 1 • HP Release Control

### <span id="page-27-0"></span>HP Release Control **서버 구성**

- 이 섹션에서는 HP Release Control 서버 구성 방법에 대해 설명합니다.
- 1 HP Release Control에 로그인합니다[\("HP Release Control](#page-25-0) 시작"(26페이지) 참조).

주의**:** 기본적으로 HP Release Control은 HP Universal CMDB 9.x와의 통합만 지원합니다. 이전 버전의 HP Universal CMDB를 사용하려면 HP Release Control을 구성하기 전에 vanilla\_for\_ucmdb80.zip 파일을 가져와야 합니다.

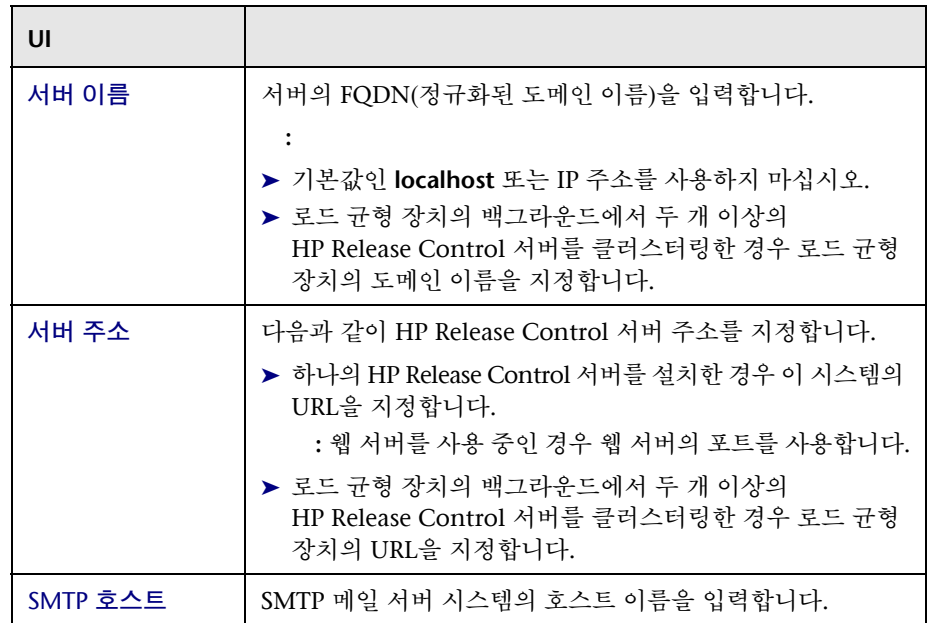

2 모듈 **>** 관리자 **>** 구성 **>** 서버를 선택하고 서버 창에서 다음 설정을 정의합니다.

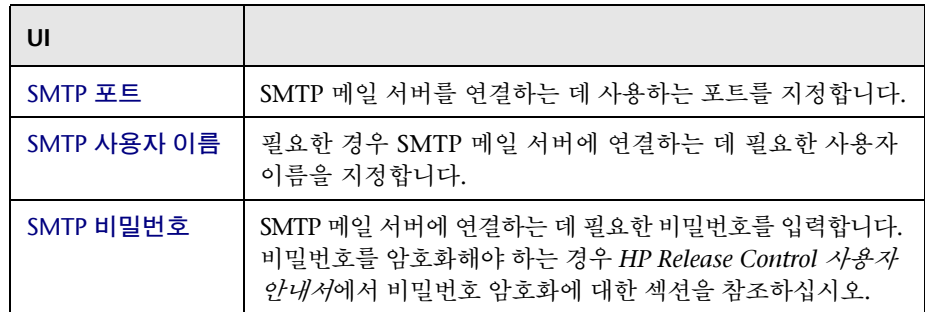

- 3 구성 집합의 초안을 저장합니다. "구성 집합 초안 저장"(73[페이지](#page-72-1))을 참조하십 시오.
- 4 구성 변경에 문제가 없으면 초안을 활성화합니다. "구성 변경 [활성화](#page-73-1)"(74페이 [지](#page-73-1))를 참조하십시오.
- 5 다음과 같이 HP Release Control 서비스를 중지합니다.
	- a Windows 메뉴에서 시작 **>** 실행을 선택하고 **services.msc**를 입력합니다.
	- **b** 서비스 창에서 HP ReleaseControl 9.20<>>>>>>>>>을 선택하고 를 클릭합니다.
- 6 HP Release Control 서비스를 다시 시작합니다.

### <span id="page-28-0"></span>HP Universal CMDB **구성**

이 섹션에서는 HP Universal CMDB와 HP Release Control의 상호 작용을 구성 하기 위한 필수 구성 설정에 대해 설명합니다.

선택 사항인 HP Universal CMDB 구성 설정에 대한 자세한 내용은 *HP Release Control* 사용자 안내서에서 HP Universal CMDB 구성에 대한 섹션을 참조하십 시오.

주**:** HP Universal CMDB을 사용하지 않는 경우(독립형 모드) *HP Release Control*  사용자 안내서에서 HP Release Control이 독립형 모드에서 작동하도록 구성하는 것에 대한 섹션을 참조하십시오.

#### **HP Universal CMDB**

1 HP Universal CMDB에서 **rc\_package.zip** 파일을 배포합니다.

**rc\_package.zip** 파일은 <HP Release Control **>\uCmdb\ucmdb-<version>\extensions** 폴더에 있습니다. 패키지 배포에 대한 자세한 내용은 HP Universal CMDB 문서를 참조하십시오.

주**:** HP Universal CMDB 7.x 및 8.x의 패키지 이름은 **ccm\_package.zip**입니다. HP Universal CMDB 9.x의 패키지 이름은 **rc\_package.zip**입니다.

- 2 HP Release Control에 로그인합니다. "Linux에서 [데이터베이스를](#page-24-0) 구성하려면 다음을 [수행합니다](#page-24-0)."(25페이지)를 참조하십시오.
- 3 HP Universal CMDB 버전 번호를 선택합니다.
	- a HP Release Control에서 모듈 **>** 관리자 **>** 구성 탭 **>** 통합 **> HP Universal CMDB**를 선택합니다.
	- b 오른쪽 창의 **HP Universal CMDB** 버전 상자에서 적절한 버전을 선택합니다.

4 HP Universal CMDB 서버 세부 사항을 입력합니다.

- a 통합 **> HP Universal CMDB >** 사용 가능한 연결 **>** 유효한 **CMDB** 서버 이름 입력을 선택 합니다.
- **b** 오른쪽 창의 HP Universal CMDB 장자에 HP Universal CMDB가 설치된 서버의 DNS 이름을 입력합니다.
- c 포트 상자에서 HP Universal CMDB 서버가 사용하는 포트를 지정합니다.
- d HP Universal CMDB 버전 8.0.x를 사용 중인 경우 해당 상자에서 HP Universal CMDB에 액세스하는 데 필요한 사용자 이름과 비밀번호를 지정 합니다.
- 5 구성 집합의 초안을 저장합니다. "구성 집합 초안 저장"(73[페이지](#page-72-1))을 참조하십 시오.
- 6 구성 변경에 문제가 없으면 초안을 활성화합니다. "구성 변경 [활성화](#page-73-1)"(74페이 [지](#page-73-1))를 참조하십시오.

### <span id="page-30-0"></span>**다른 버전의** HP Universal CMDB**와 작동하도록** HP Release Control **구성**

冎

기본적으로 HP Release Control 9.20은 HP Universal CMDB 9.x와의 통합만 지원합니다. 이 섹션에서는 이전 버전의 HP Universal CMDB를 사용하는 방법에 대해 설명합니다.

- 1 HP Release Control에서 모듈 **>** 관리자 **>** 구성 탭으로 이동합니다.
- **2** 거투을 클릭하고 <HP Release Control **>\examples\configuration** 폴더에 있는 **vanilla\_for\_ucmdb80.zip** 파일을 가져옵 니다.
	- 3 통합 > **HP Universal CMDB**로 이동하고 **HP Universal CMDB** 버전 상자에서 필요한 HP Universal CMDB 버전을 선택합니다.
	- **4** > HP Universal CMDB > 창에서 Modeling Studio 의해당 URL을 다음과 같이 업데이트합니다.

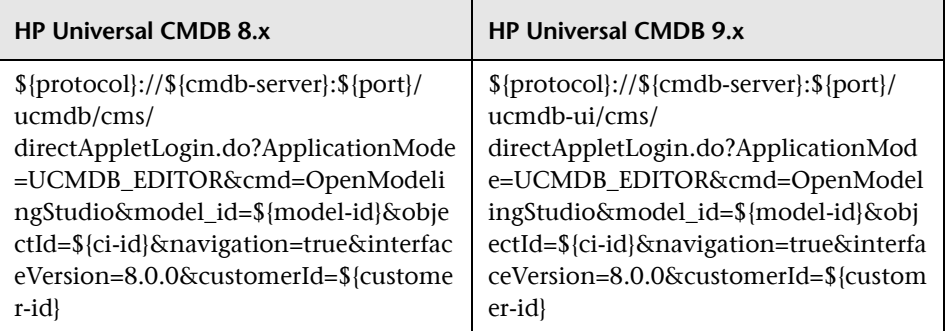

#### 1 • HP Release Control

- 5 "구성 집합 초안 저장"(73[페이지](#page-72-1))에서 설명하는 대로 구성 집합의 초안을 저장 합니다.
- 6 "구성 변경 [활성화](#page-73-1)"(74페이지)에서 설명하는 대로 구성 집합을 활성화합니다.
- 7 HP Release Control에서 로그아웃한 후 로그인합니다.
- 8 > > 탭 > > HP Universal CMDB > CI 창에서 해당 CI 유형으로 테이블을 업데이트합니다.

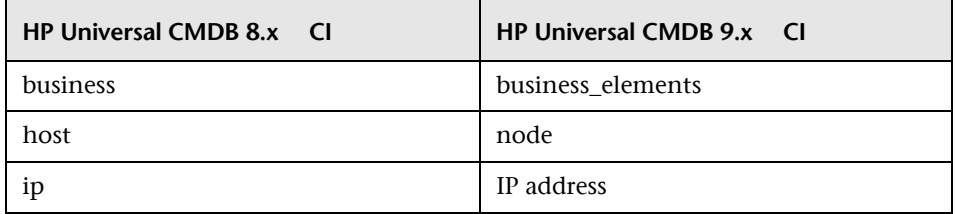

- 9 CI <sup>3</sup> 창에서 다음과 같이 각 CIT에 대한 해당 특성으로 테이블을 업데이트합니다.
	- a HP Universal CMDB 8.x의 경우:

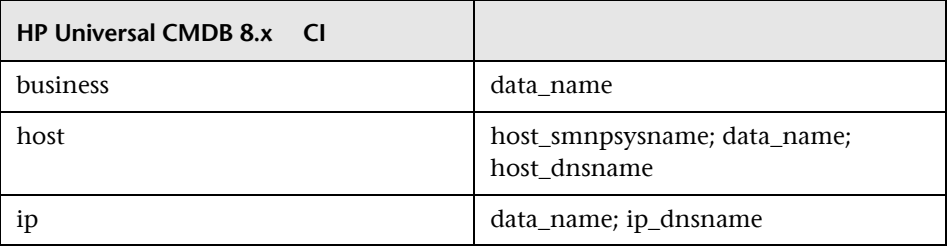

#### b HP Universal CMDB 9.x의 경우:

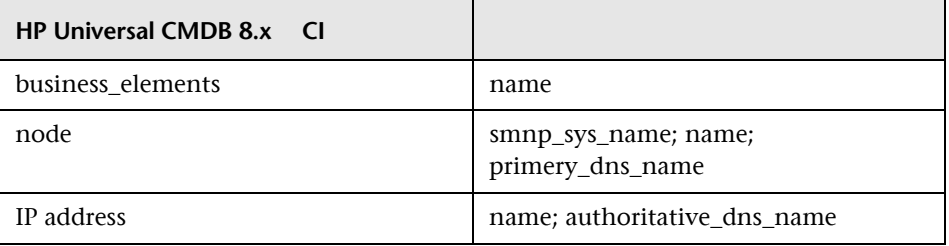

10 CI 창에서 다음 CI 유형으로 테이블을 업데이트합니다.

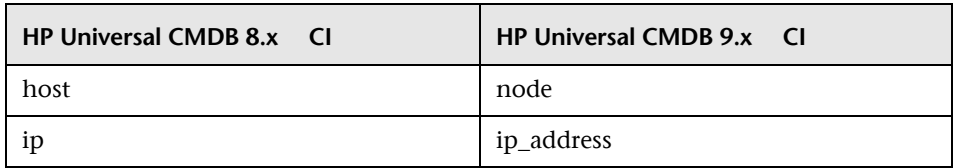

 11 통합 **> HP Universal CMDB >** 잠재된 변경 **> CI** 유형과 일치하는 변경 유형 **>** 추가된 하드 웨어 창에서 해당 CI 유형으로 테이블을 업데이트합니다.

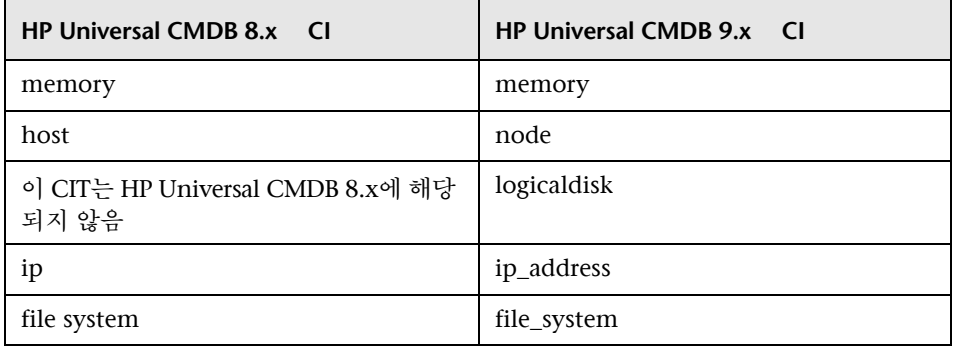

 12 통합 **> HP Universal CMDB >** 잠재된 변경 **> CI** 유형과 일치하는 변경 유형 **>** 추가된 소프 창에서 해당 CI 유형으로 테이블을 업데이트합니다.

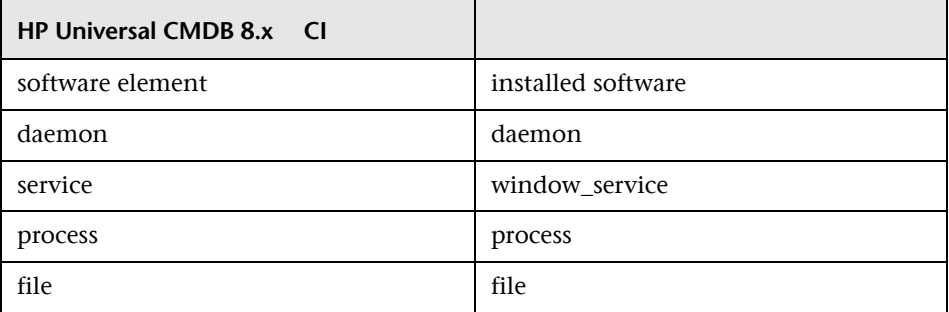

13 > > 창에서 해당 CI 유형으로 테이블을 업데이트합니 다.

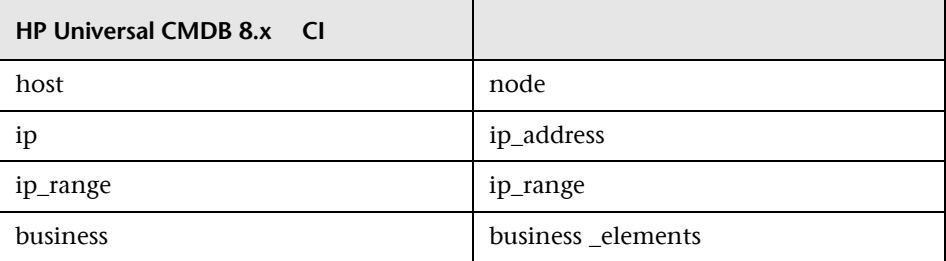

- 14 > 창에서 이전 단계에서 구성한 새 분석 규칙이 해당 필드에 적용되었 는지 확인합니다.
- 15 "구성 집합 초안 저장"(73[페이지](#page-72-1))에서 설명하는 대로 구성 집합의 초안을 저장 합니다.
- 16 "구성 변경 [활성화](#page-73-1)"(74페이지)에서 설명하는 대로 구성 집합을 활성화합니다.

### <span id="page-33-0"></span>**서비스 데스크 통합 구성**

서비스 데스크의 구성은 사용 중인 서비스 데스크에 따라 다릅니다.

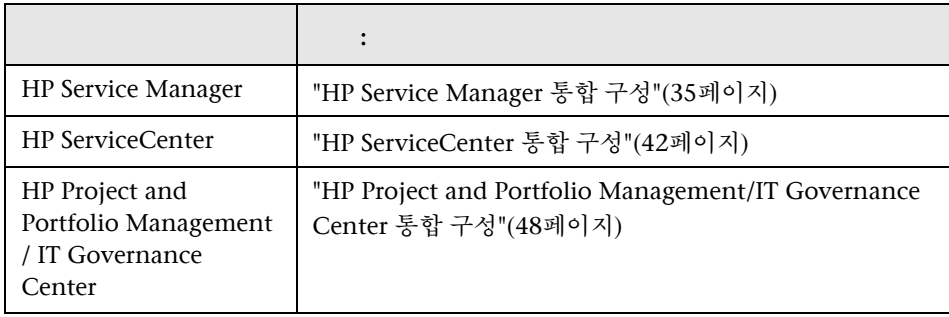

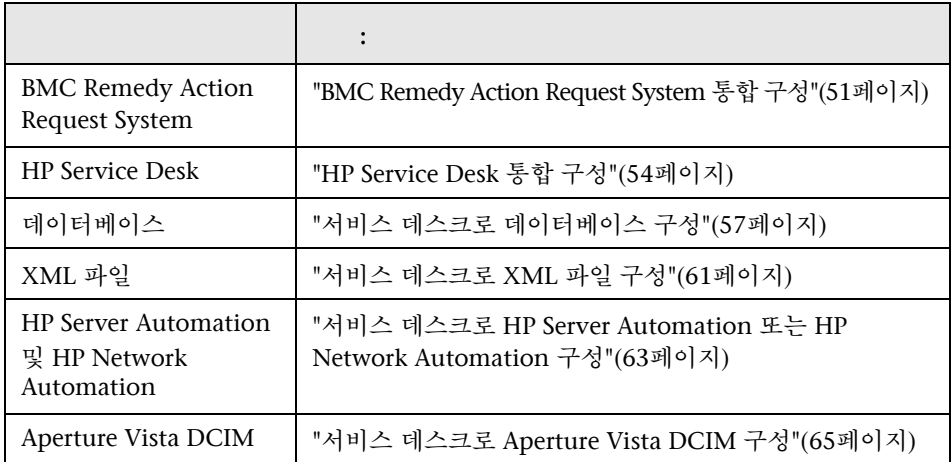

### <span id="page-34-0"></span>HP Service Manager **통합 구성**

이 작업은 HP Service Manager를 서비스 데스크로 구성하는 방법에 대해 설명하며 다음 단계를 포함합니다.

- ➤ [아래의](#page-35-0) "1단계: 필수 구성 요소"
- ➤ "2단계: 구성 [유틸리티](#page-37-0) 실행"(38페이지)
- ➤ "3단계: 구성 변경 적용"(40[페이지](#page-39-0))

주의**:** HP Release Control 및 HP Service Manager 서버가 있는 서버는 동일한 시간대에서 실행되어야 합니다.

### <span id="page-35-0"></span>1**단계**: **필수 구성 요소**

1 이 구성 프로세스를 진행하는 동안 필요한 다음 정보를 확인합니다.

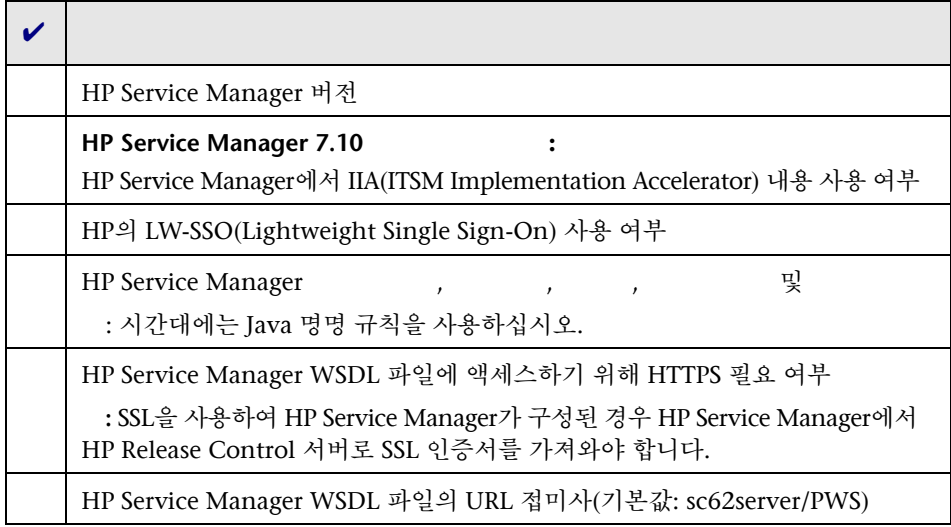

주**:** 웹 서비스가 HP Service Manager에서 HTTP 리디렉션을 지원하지 않으므로 웹 서비스를 배포할 때 HP Service Manager의 내부 로드 균형 장치에 기술 적인 문제가 발생합니다. HP Release Control에서 로드 밸런서를 사용하여 구성된 HP Service Manager를 사용하려면 HP Service Manager의 내부 로드 밸런서가 아닌 HP Service Manager용 로드 밸런서를 구성해야 합니다(예: Cisco CSS).

**2** HP Service Manager 7.10 **IIA** IIA **IIA WESTER** HP Service Manager 클라이언트에서 >> **> cm3t**로 이동합니다. actualEnd 및 actualStart 필드를 추가합니다. 데이터 유형을 / 으로 설정 합니다.
#### 1 • HP Release Control

3 HP Service Manager 7.11 **19 PE ATTE: HP Release Control 언로드 파** 일을 다음과 같이 로드합니다.

- a HP Service Manager 클라이언트에서 데이터베이스 관리자를 선택합니다.
- **b** 드롭다운 메뉴에서 / 옵션을 선택합니다.
- **c** 해당 HP Service Manager 파일을 <HP Release Control **>\examples\service-desk-examples\**

**ServiceManager\<**해당 **HP Service Manager** 버전**>\unload-files**에서 로드합니 다.

주의**:** HP Service Manager 7.11(webtier)을 사용 중인 경우 **SMRC1.2\_Demo\_v6.22.unl** 언로드 파일이 이전 메뉴 및 형식 사용자 지정을 덮어쓸 수도 있습니다. 이 파일을 사용하면 HP Service Manager 7.11에서 변경 일정표 같은 HP Release Control 인터페이스에 직접 액세스할 수 있 습니다.

이 언로드 파일이 수행하는 단계를 수동으로 처리하려면 "[부록](#page-40-0): [SMRC1.2\\_Demo\\_v6.22.unl](#page-40-0)에 대한 수동 단계"(41페이지)를 참조하십시오.

d 각 파일에 대해 FG 를 클릭합니다.

- 4 HP Service Manager 7.11(webtier) : < HP Release Control 터리**>\example\ service-desk-examples\ServiceManager\service-manager-711\webtier\images\o bj16**의 내용을 HP Service Manager webtier 디렉터리로 복사합니다.
- **5 HP Service Manager 7.11 I.e. 3.11 HP Service Manager에서** HP Release Control 서버 URL을 구성합니다.
	- a HP Service Manager에서 > > > > 로 이동합니다.
	- b 활성 통합 탭에서 **HP Release Control**을 선택합니다.

c 서버 **URL** 상자에 HP Release Control 서버의 URL을 입력합니다. 예:

<http://server:8080/ccm>

- 6 **(**선택 사항**) HP Service Manager 9.20** 버전만 사용 중인 경우**:** HP Service Manager의 맞 춤형 변경 > 통합 관리자의 HP Service Manager 통합에 HP Release Control을 추 가하여 사용합니다. 자세한 내용은 HP Service Manager 문서를 참조하십 시오.
- 7 사용자가 HP Release Control에서 HP Service Manager에 액세스하려면 **SOAP API** 실행 기능이 활성화되어 있어야 합니다. HP Service Manager에서 해당 운영자에 대해 이 옵션이 사용되고 있는지 확인합니다.
- <span id="page-37-0"></span>8 () 다음 단계에서 실행하는 SdiConfigurer.bat 유틸리티의 일부로, 특정 HP Service Manager 필드가 자동으로 HP Release Control 필드에 매핑됩니다. 필드를 추가로 매핑하려는 경우 이제 이러한 필드를 HP Service Manager **ChangeRC/ChangeTaskRC** External Access 개체에서 표시합니다. 이러한 필드를 "3단계: 구성 [변경](#page-39-0) 적용"의 [3](#page-39-1)단계의 변환 스크립트에서 매핑합니다(40[페이지](#page-39-1) 참조).

주**:** 필드를 표시하고 매핑하려면 기본 **Change** 및 **ChangeTask** 외부 액세스 개 체를 사용하는 대신 HP Release Control 전용인 **ChangeRC** 및 **ChangeTaskRC** 외부 액세스 개체를 사용하고 있어야 합니다.

## 2**단계**: **구성 유틸리티 실행**

#### Windows **시스템에서**:

Windows 명령줄에서 다음 명령을 실행합니다.

<HP Release Control >\bin\SdiConfigurer.bat

각 질문에 대해 답변을 입력하고 ENTER를 누릅니다. 필수 구성 요소 섹션의 첫 부분에서 확인한 정보를 참조하십시오. 해당하는 경우 질문의 끝에 대괄호로 묶인 기본 선택이 표시됩니다.

주**:** 아무 것도 입력하지 않고 ENTER를 누르면 기본 답변이 자동으로 선택됩니다.

구성 유틸리티에서는 선택한 내용에 따라 .zip 파일을 비롯한 새 구성 파일을 생성 합니다. 구성 설정을 HP Release Control에 적용하려면 아래에서 설명하는 대로 버튼을 사용하여 .zip 파일을 업로드합니다.

#### Linux **시스템에서**:

- 1 Linux 시스템에 **root**로 로그인합니다.
- 2 HP Release Control에 사용자 이름 release-control로 로그인하려면 다음 명령을 실행합니다.

su - release-control

- 3 **cd bin** 명령을 실행하여 HP Release Control 설치 디렉터리를 입력합니다.
- 4 다음 명령을 실행합니다.

./SdiConfigurer.sh

각 질문에 대해 답변을 입력하고 ENTER를 누릅니다. 필수 구성 요소 섹션의 첫 부분에서 확인한 정보를 참조하십시오. 해당하는 경우 질문의 끝에 대괄호로 묶인 기본 선택이 표시됩니다.

#### <span id="page-39-0"></span>3**단계**: **구성 변경 적용**

 1 HP Release Control에서 모듈 **>** 관리자 **>** 구성탭 **>** 통합 **>** 서비스 데스크 어댑터로 이 동하고 기<del>기 기</del>대 대투을 클릭합니다.

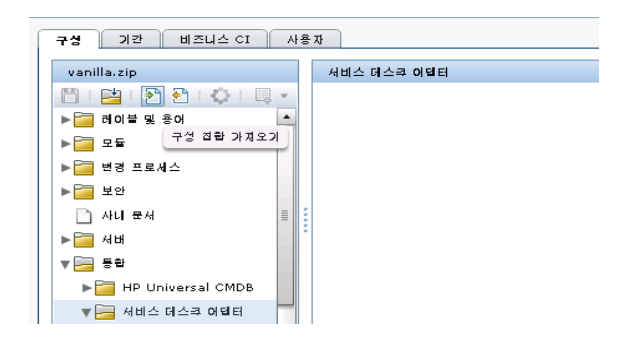

2 업로드할 파일 서택 대화 상자에서 <HP Release Control **>\bin\result**로 이동하여 **<adapter\_name>.zip**을 엽니다.

통합 **>** 서비스 데스크 어댑터 노드 아래에 새 노드(어댑터 이름을 가짐)가 추가됩 니다**.** 노드에는 왼쪽 창에 개별적으로 표시되는 새 서비스 데스크 구성 파일이 포함됩니다. 구성 파일을 선택하면 내용이 오른쪽 창에 표시됩니다.

- <span id="page-39-1"></span> 3 "1[단계](#page-35-0): 필수 구성 요소"의 [8](#page-37-0)단계에서 추가 필드를 표시한 경우(38[페이지](#page-37-0) 참조) 이러한 필드를 해당 변환 스크립트(**convertChange.js/convertTask.js**)에서 매핑 합니다.
	- ▶ 변환 스크립트를 보려면 → 2000 × 2000 × 노드를 선택하고 파일이 표시되는 오른쪽 창에서 해당 탭을 선택합니다.
	- ▶ 스크립트를 변경하려면 "구성 [탭에서](#page-72-0) 구성 파일 수정"(73페이지)을 참조 하십시오.
- 4 분석 정보로 HP Service Manager를 업데이트하도록 HP Release Control을 구성할 수 있습니다. 자세한 내용은 *HP Release Control* 사용자 안내서에서 해당 섹션을 참조하십시오.
- 5 구성 집합의 초안을 저장합니다. "구성 집합 초안 저장"(73[페이지](#page-72-1))을 참조하십 시오.

 6 구성 변경에 문제가 없으면 초안을 활성화합니다. "구성 변경 [활성화](#page-73-0)"(74페이 [지](#page-73-0))를 참조하십시오.

주**:** 초기 구성 후 서비스 데스크 설정을 수정하려면 *HP Release Control* 사용자 안내서에서 고급 서비스 데스크 구성에 대한 섹션을 참조하십시오.

#### <span id="page-40-0"></span>**부록**: SMRC1.2\_Demo\_v6.22.unl**에 대한 수동 단계**

**SMRC1.2\_Demo\_v6.22.unl** 파일을 사용하면 HP Service Manager에서 직접 HP Release Control 인터페이스에 액세스할 수 있습니다. 단 이 언로드 파일은 이전 메뉴 및 형식 사용자 지정을 덮어쓸 수도 있습니다. 이 섹션에서는 이 언로드 파일을 로드하는 대신 언로드 파일이 수행하는 단계를 수동으로 처리하는 방법에 대해 설명합니다.

#### **SMRC1.2\_Demo\_v6.22.unl**

수행합니다**.**

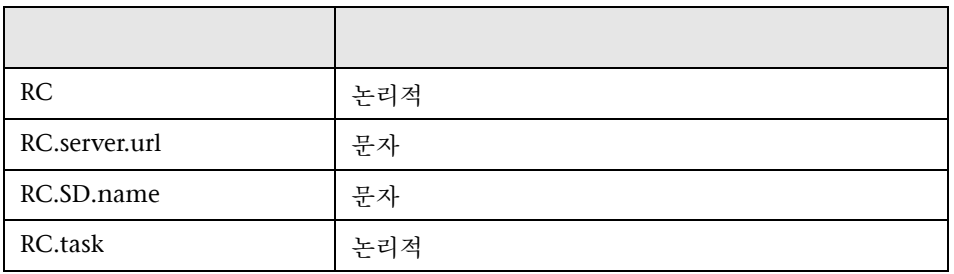

1 **Info** 테이블에 다음 4개의 필드를 추가합니다.

2 2 에서 다음 커트롤을 추가하여 info.company.g 양식을 수정합니다.

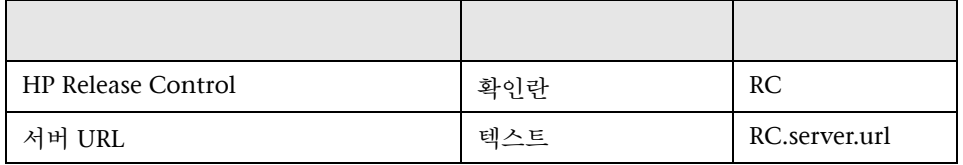

#### 1 • HP Release Control

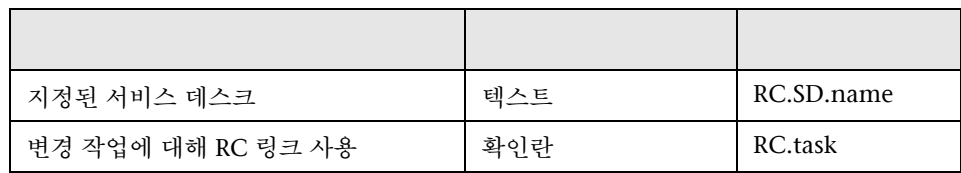

3 **ChM** 메뉴 이름의 경우 다음 옵션을 추가합니다.

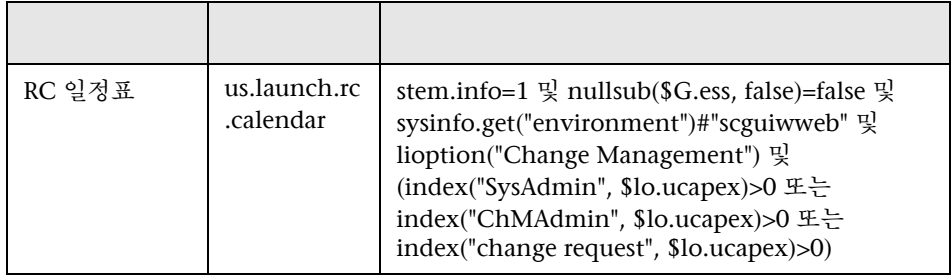

4 **CM DETAIL** 메뉴 이름의 경우 다음 옵션을 추가합니다.

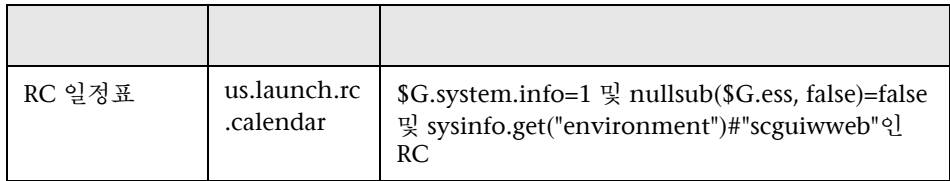

 5 이 변경을 확인하려면 웹 클라이언트에서 영향 받는 CI가 있는 닫히지 않은 변경을 열고 의상황에 맞는 메뉴에서 RC 옵션을 사용할 수 있는지 확인합니다.

## HP ServiceCenter **통합 구성**

이 작업은 HP ServiceCenter를 서비스 데스크로 구성하는 방법에 대해 설명하며 다음 단계를 포함합니다.

- ➤ [아래의](#page-42-0) "1단계: 필수 구성 요소"
- ➤ "2단계: 구성 [유틸리티](#page-45-0) 실행"(46페이지)
- ➤ "3단계: 구성 변경 적용"(46[페이지](#page-45-1))

#### <span id="page-42-0"></span>1**단계**: **필수 구성 요소**

1 이 구성 프로세스를 진행하는 동안 필요한 다음 정보를 확인합니다.

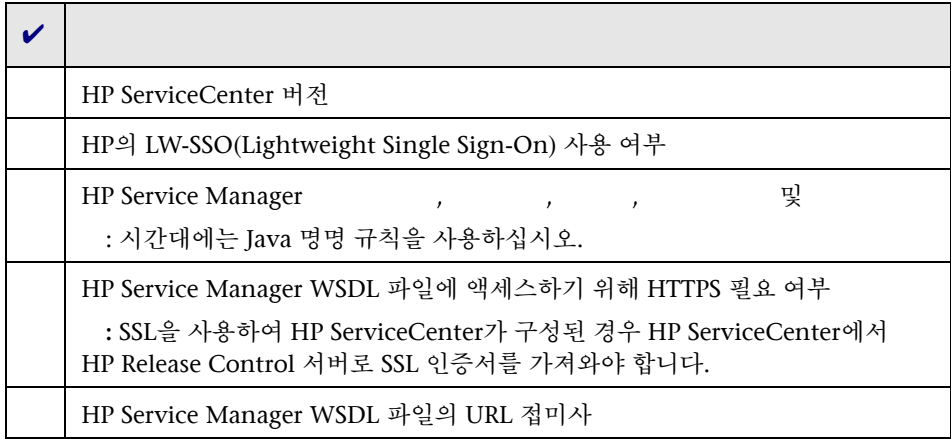

주**:** 웹 서비스가 HP Service Manager에서 HTTP 리디렉션을 지원하지 않으므로 웹 서비스를 배포할 때 HP Service Manager의 내부 로드 균형 장치에 기술 적인 문제가 발생합니다. HP Release Control에서 로드 밸런서를 사용하여 구성된 HP Service Manager를 사용하려면 HP Service Manager의 내부 로드 밸런서가 아닌 HP Service Manager용 로드 밸런서를 구성해야 합니다(예: Cisco CSS).

- 2 HP Release Control 언로드 파일을 다음과 같이 로드합니다.
	- a HP ServiceCenter 클라이언트에서 금 서택합니다.
	- **b** 드롭다운 메뉴에서 / 옵션을 선택합니다.
	- **c** 해당 HP ServiceCenter 파일을 <HP Release Control **>\examples\service-desk-examples\ ServiceCenter\<**해당 **HP ServiceCenter** 디렉터리**>\unload-files**에서 로드합니다.
	- d **FG** 로드를 클릭합니다.

#### 1 • HP Release Control

- 3 HP ServiceCenter 클라이언트(Eclipse 클라이언트)에서 시스템 정의 **>** 테이블 **> cm3r**로 이동합니다. **implementationEnd** 및 **implementationStart** 필드를 추가합니 다. 데이터 유형을 / 으로 설정하고 API 상자를 확인합니다.
- 4 HP ServiceCenter 클라이언트에서 시스템 정의 **>** 테이블 **> cm3t**로 이동합니다. actualEnd 및 actualStart 필드를 추가합니다. 데이터 유형을 // 으로 설정하 고 **API**에 포함 상자를 확인합니다.
- 5 해당 HP ServiceCenter 변경 필드를 표시합니다.
	- a HP ServiceCenter에서 메뉴 탐색 **>** 툴킷 **> WSDL** 구성을 선택합니다.
	- b 상자에 cm3r을 입력하고 ENTER를 누릅니다.
	- c 데이터 정책 탭에서 표시된 필드 목록에 적절한 속성을 가진 다음 필드가 포함되어 있는지 확인합니다.

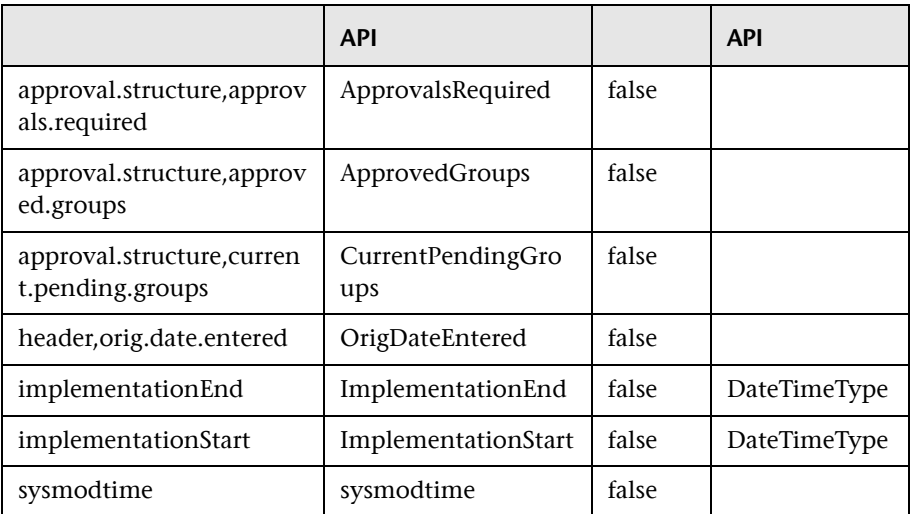

d 을 클릭합니다.

- 6 해당 HP ServiceCenter 작업 필드를 표시합니다.
	- a HP ServiceCenter에서 메뉴 탐색 **>** 툴킷 **> WSDL** 구성을 선택합니다.
- b 상자에 cm3t를 입력하고 ENTER를 누릅니다.
- c 데이터 정책 탭에서 표시된 필드 목록에 적절한 속성을 가진 다음 필드가 포함되어 있는지 확인합니다.

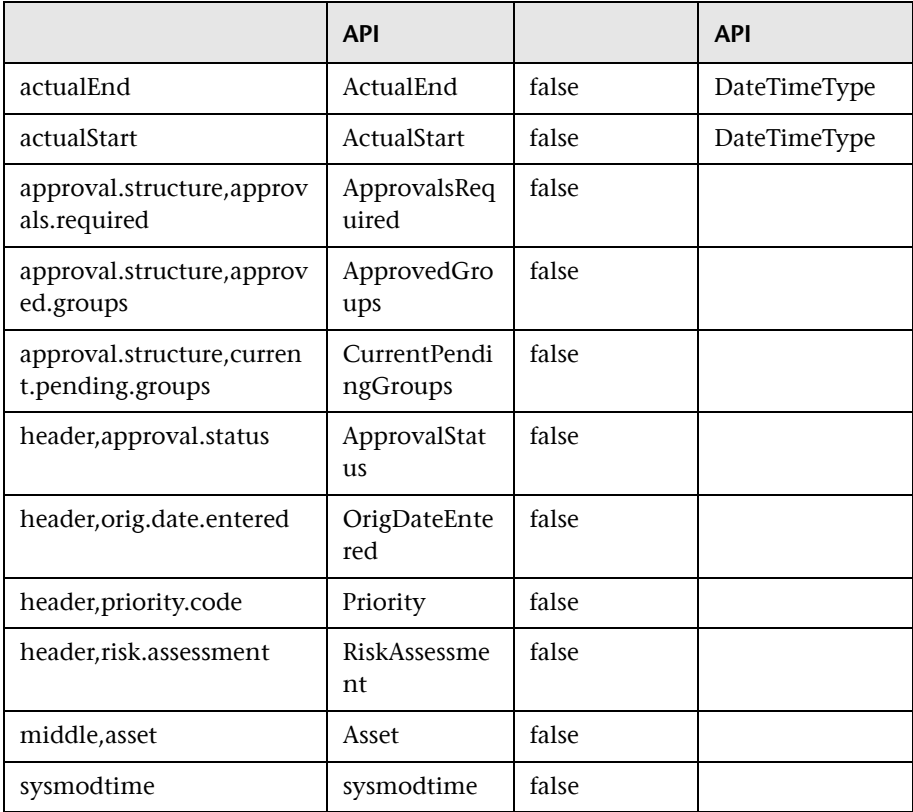

- $d \quad \hat{\theta}$  클릭합니다.
- 7 HP ServiceCenter를 다시 시작합니다.
- <span id="page-44-0"></span> 8 (선택 사항) 다음 단계에서 실행하는 **SdiConfigurer.bat** 유틸리티의 일부로, 특정 HP ServiceCenter 필드가 자동으로 HP Release Control 필드에 매핑됩니다. 필드를 추가로 매핑하려는 경우 추가 필드는 이제 HP ServiceCenter **Change/ ChangeTask** External Access 개체에 표시합니다. "3[단계](#page-45-1): 구성 변경 적용"의 [3](#page-46-0)단계 에서(47[페이지](#page-46-0) 참조), 이러한 필드를 변환 스크립트에서 매핑합니다.

### <span id="page-45-0"></span>2**단계**: **구성 유틸리티 실행**

명령줄에서 다음 명령을 실행합니다.

<HP Release Control >>>>>>bin\SdiConfigurer.bat

각 질문에 대해 답변을 입력하고 ENTER를 누릅니다. 필수 구성 요소 섹션의 첫 부 분에서 확인한 정보를 참조하십시오. 해당하는 경우 질문의 끝에 대괄호로 묶인 기본 선택이 표시됩니다.

주**:** 아무 것도 입력하지 않고 ENTER를 누르면 기본 답변이 자동으로 선택됩니다.

구성 유틸리티에서는 선택한 내용에 따라 .zip 파일을 비롯한 새 구성 파일을 생성 합니다. 구성 설정을 HP Release Control에 적용하려면 아래에서 설명하는 대로 버튼을 사용하여 .zip 파일을 업로드합니다.

## <span id="page-45-1"></span>3**단계**: **구성 변경 적용**

 1 HP Release Control에서 모듈 **>** 관리자 **>** 구성탭 **>** 통합 **>** 서비스 데스크 어댑터로 이동하고 기준 버튼을 클릭합니다.

구성 기간 비즈니스 CI 사용자 vanilla.zip 서비스 데스쿠 어텔터 레이블 및 용어  $\blacktriangle$ 구성 접할 가져오기 변경 프로세스 보안 사내 문서 िति सम 통합 Fig. HP Universal CMDB ▼ - 서비스 데스쿠 어텔터

2 업로드할 파일 선택 대화 상자에서 <HP Release Control **>\bin\result**로 이동하여 **<adapter\_name>.zip**을 엽니다.

통합 **>** 서비스 데스크 어댑터 노드 아래에 새 노드(어댑터 이름을 가짐)가 추가됩 니다**.** 노드에는 왼쪽 창에 개별적으로 표시되는 새 서비스 데스크 구성 파일이 포 함됩니다. 구성 파일을 선택하면 내용이 오른쪽 창에 표시됩니다.

- <span id="page-46-0"></span> 3 "1[단계](#page-42-0): 필수 구성 요소"의 [8](#page-44-0)단계에서 추가 필드를 표시한 경우(45[페이지](#page-44-0) 참조) 이러한 필드를 해당 변환 스크립트(**convertChange.js/convertTask.js**)에서 매핑합 니다.
	- ➤ 변환 스크립트를 보려면 통합 **>** 서비스 데스크 어댑터 **> <**어댑터 이름**>** 노드를 선택하고 파일이 표시되는 오른쪽 창에서 해당 탭을 선택합니다.
	- ▶ 스크립트를 변경하려면 "구성 [탭에서](#page-72-0) 구성 파일 수정"(73페이지)을 참조하 십시오.
- 4 구성 집합의 초안을 저장합니다. "구성 집합 초안 저장"(73[페이지](#page-72-1))을 참조하십 시오.
- 5 구성 변경에 문제가 없으면 초안을 활성화합니다. "구성 변경 [활성화](#page-73-0)"(74페이 [지](#page-73-0))를 참조하십시오.
- 6 사용자가 HP Release Control에서 HP ServiceCenter에 액세스하려면 **SOAP API** 실행 기능이 활성화되어 있어야 합니다. HP ServiceCenter에서 해당 운영 자에 대해 이 옵션이 사용되고 있는지 확인합니다.

주**:** 초기 구성 후 서비스 데스크 설정을 수정하려면 *HP Release Control* 사용자 안내서에서 고급 서비스 데스크 구성에 대한 섹션을 참조하십시오.

# HP Project and Portfolio Management/IT Governance Center **통합 구성**

이 작업은 HP Project and Portfolio Management / IT Governance Center를 서비스 데스크로 구성하는 방법에 대해 설명하며 다음 단계를 포함합니다.

- ➤ [아래의](#page-47-0) "1단계: 필수 구성 요소"
- ➤ "2단계: 구성 [유틸리티](#page-48-0) 실행"(49페이지)
- ➤ "3단계: 구성 변경 적용"(50[페이지](#page-49-0))

## <span id="page-47-0"></span>1**단계**: **필수 구성 요소**

1 이 구성 프로세스를 진행하는 동안 필요한 다음 정보를 확인합니다.

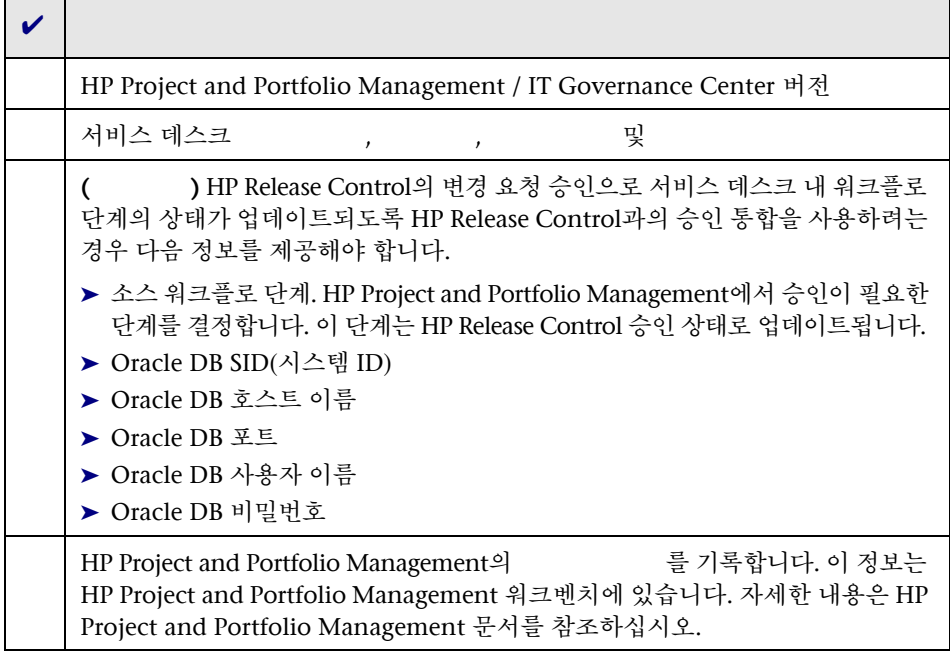

**2 HP Project and Portfolio Management 7.5 : HP Project and SP Project and SP Project and SP Project and SP Project and SP Project and SP Project and SP Project and SP Project and SP Project and SP Project and SP Project a** Portfolio Management/IT Governance Center 웹 서비스의 데스크 어플리케 이셔이 CMDB 서버와 동기화되면 유형의 mam-ticket-id라는 새로운 변경 요청 필드를 HP Release Control에 추가합니다. 분석 규칙 **mam-ticket**을 이 필드에 적용합니다. 분석 규칙 수준은 과 으로 설정되어 있습니다.

새 변경 요청 필드 생성 및 분석 규칙 적용에 대한 자세한 내용은 *HP Release Control* 사용자 안내서에서 변경 요청 필드 생성 또는 수정에 대한 섹션을 참조 하십시오.

#### <span id="page-48-0"></span>2**단계**: **구성 유틸리티 실행**

명령줄에서 다음 명령을 실행합니다.

<HP Release Control >\bin\SdiConfigurer.bat

각 질문에 대해 답변을 입력하고 ENTER를 누릅니다. 필수 구성 요소 섹션의 첫 부분에서 확인한 정보를 참조하십시오. 해당하는 경우 질문의 끝에 대괄호로 묶인 기본 선택이 표시됩니다.

주**:** 아무 것도 입력하지 않고 ENTER를 누르면 기본 답변이 자동으로 선택됩니다.

구성 유틸리티에서는 선택한 내용에 따라 .zip 파일을 비롯한 새 구성 파일을 생성 합니다. 구성 설정을 HP Release Control에 적용하려면 아래에서 설명하는 대로 버튼을 사용하여 .zip 파일을 업로드합니다.

### <span id="page-49-0"></span>3**단계**: **구성 변경 적용**

1 HP Release Control에서 > > 탭> > 로이 동하고 기<del>기 기</del>대 대투을 클릭합니다.

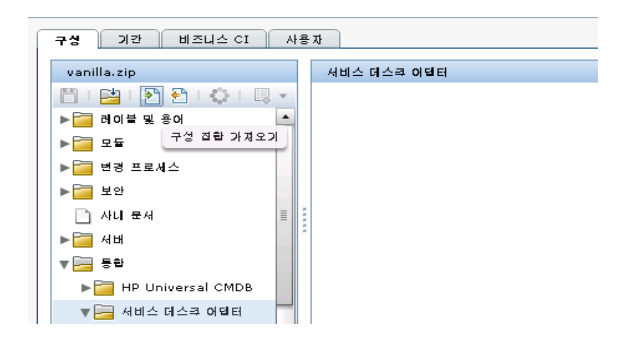

2 업로드할 파일 서택 대화 상자에서 <HP Release Control **>\bin\result**로 이동하여 **<adapter\_name>.zip**을 엽니다.

통합 **>** 서비스 데스크 어댑터 노드 아래에 새 노드(어댑터 이름을 가짐)가 추가됩 니다**.** 노드에는 왼쪽 창에 개별적으로 표시되는 새 서비스 데스크 구성 파일이 포 함됩니다. 구성 파일을 선택하면 내용이 오른쪽 창에 표시됩니다.

- 3 HP Project and Portfolio Management에서 워크플로 단계(필수 구성 요소의 일부로 이전에 기록됨)를 해당 변환 스크립트(**convertRelease.js/ convertChange.js**)에서 HP Release Control의 상태 이름에 매핑합니다.
	- ▶ 변환 스크립트를 보려면 → → → → → → > 노드를 선 택하고 파일이 표시되는 오른쪽 창에서 해당 탭을 선택합니다.
	- ▶ 스크립트를 변경하려면 "구성 [탭에서](#page-72-0) 구성 파일 수정"(73페이지)을 참조하 십시오.
- 4 구성 집합의 초안을 저장합니다. "구성 집합 초안 저장"(73[페이지](#page-72-1))을 참조하십 시오.
- 5 구성 변경에 문제가 없으면 초안을 활성화합니다. "구성 변경 [활성화](#page-73-0)"(74페이지)를 참조하십시오.

주**:** 초기 구성 후 서비스 데스크 설정을 수정하려면 *HP Release Control* 사용자 안내서에서 고급 서비스 데스크 구성에 대한 섹션을 참조하십시오.

## BMC Remedy Action Request System **통합 구성**

이 작업은 BMC Remedy Action Request System을 서비스 데스크로 구성하는 방법에 대해 설명하며 다음 단계를 포함합니다.

- ➤ [아래의](#page-50-0) "1단계: 필수 구성 요소"
- ➤ "2단계: 구성 [유틸리티](#page-50-1) 실행"(51페이지)
- ➤ "3단계[: HP Release Control](#page-51-0)로 BMC Remedy 파일 복사"(52페이지)
- ➤ "4단계: 구성 변경 적용"(53[페이지](#page-52-0))

#### <span id="page-50-0"></span>1**단계**: **필수 구성 요소**

이 구성 프로세스를 진행하는 동안 필요한 다음 정보를 확인합니다.

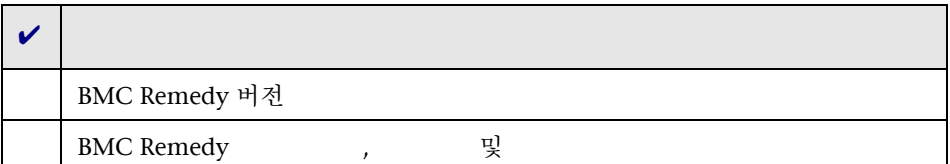

## <span id="page-50-1"></span>2**단계**: **구성 유틸리티 실행**

명령줄에서 다음 명령을 실행합니다.

<HP Release Control >\bin\SdiConfigurer.bat

각 질문에 대해 답변을 입력하고 ENTER를 누릅니다. 필수 구성 요소 섹션의 첫 부분 에서 확인한 정보를 참조하십시오. 해당하는 경우 질문의 끝에 대괄호로 묶인 기본 선택이 표시됩니다.

주**:** 아무 것도 입력하지 않고 ENTER를 누르면 기본 답변이 자동으로 선택됩니다.

구성 유틸리티에서는 선택한 내용에 따라 .zip 파일을 비롯한 새 구성 파일을 생성 합니다. 구성 설정을 HP Release Control에 적용하려면 아래에서 설명하는 대로 버튼을 사용하여 .zip 파일을 업로드합니다.

#### <span id="page-51-0"></span>3**단계**: HP Release Control**로** BMC Remedy **파일 복사**

BMC Remedy Action Request System 서비스 데스크 어플리케이션에 연결하려면 먼저 HP Release Control 서버에서 특정 BMC Remedy Action Request System 파일을 액세스할 수 있는지 확인해야 합니다.

- 1 다음과 같이 HP Release Control 서비스를 중지합니다.
	- a Windows 메뉴에서 시작 **>** 실행을 선택하고 **services.msc**를 입력합니다.
	- **b** 서비스 창에서 **HP ReleaseControl 9.20** < > >을 선택하고 <del>를</del> 클릭합니다.
- 2 BMC Remedy 파일을 HP Release Control에 복사합니다.
	- ➤ **BMC Remedy ARS 5.0**을 사용 중인 경우
	- a BMC Remedy Action Request System 설치 디렉터리에서 **<HP Release Control** 설치 디렉터리**>\tomcat\lib** 디렉터리로 **arapi50.jar** 및 **arutil50.jar**을 복사 합니다.
	- b **arapi50.dll**, **arjni50.dll**, **arrpc50.dll** 및 **arutl50.dll**을 BMC Remedy Action Request System 설치 디렉터리에서 HP Release Control 서버 시스템의  $\langle$ HP Release Control  $\langle$  \apps\ccm\ **WEB-INF\os\_lib\win32** 디렉터리로 복사합니다.
- ➤ **BMC Remedy ARS 7.0**을 사용 중인 경우
- c BMC Remedy Action Request System 설치 디렉터리에서 **<HP Release Control** 설치 디렉터리**>\tomcat\lib** 디렉터리로 **arapi70.jar** 및 **arutil70.jar**을 복사 합니다.
- d BMC Remedy Action Request System 설치 디렉터리에서 HP Release Control 서버 시스템의 <HP Release Control **>\apps\ccm\WEB-INF\os\_lib\win32** 디렉터리로 모든 Windows 라이브러리

파일(\*.dll)을 복사합니다.

3 HP Release Control 서비스를 시작합니다.

## <span id="page-52-0"></span>4**단계**: **구성 변경 적용**

 1 HP Release Control에서 모듈 **>** 관리자 **>** 구성탭 **>** 통합 **>** 서비스 데스크 어댑터로 이동하고 기준 버튼을 클릭합니다.

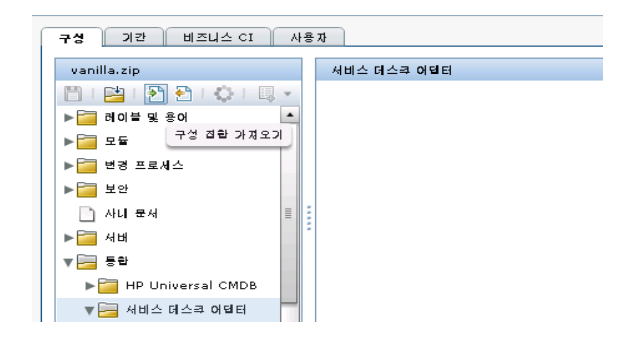

**2** 업로드할 파일 선택 대화 상자에서 <HP Release Control **>\bin\result**로 이동하여 **<adapter\_name>.zip**을 엽니다.

통합 **>** 서비스 데스크 어댑터 노드 아래에 새 노드(어댑터 이름을 가짐)가 추가됩 니다**.** 노드에는 왼쪽 창에 개별적으로 표시되는 새 서비스 데스크 구성 파일이 포 함됩니다. 구성 파일을 선택하면 내용이 오른쪽 창에 표시됩니다.

 3 구성 집합의 초안을 저장합니다. "구성 집합 초안 저장"(73[페이지](#page-72-1))을 참조하십 시오.

 4 구성 변경에 문제가 없으면 초안을 활성화합니다. "구성 변경 [활성화](#page-73-0)"(74페이 [지](#page-73-0))를 참조하십시오.

주**:** 초기 구성 후 서비스 데스크 설정을 수정하려면 *HP Release Control* 사용자 안내서에서 고급 서비스 데스크 구성에 대한 섹션을 참조하십시오.

## HP Service Desk **통합 구성**

이 작업은 HP Service Desk를 서비스 데스크로 구성하는 방법에 대해 설명하며 다음 단계를 포함합니다.

- ➤ [아래의](#page-53-0) "1단계: 필수 구성 요소"
- ➤ 아래의 "2단계: 구성 [유틸리티](#page-54-0) 실행"
- ➤ "3단계[: HP Release Control](#page-54-1)로 HP Service Desk 파일 복사"(55페이지)
- ➤ "4단계: 구성 변경 적용"(56[페이지](#page-55-0))

### <span id="page-53-0"></span>1**단계**: **필수 구성 요소**

이 구성 프로세스를 진행하는 동안 필요한 다음 정보를 확인합니다.

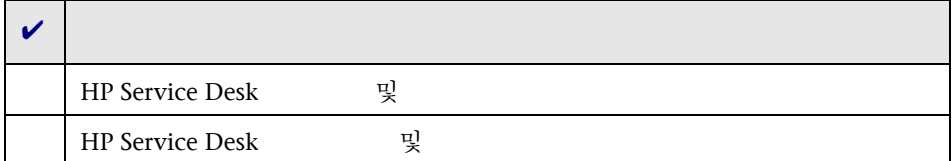

#### <span id="page-54-0"></span>2**단계**: **구성 유틸리티 실행**

명령줄에서 다음 명령을 실행합니다.

<HP Release Control >\bin\SdiConfigurer.bat

각 질문에 대해 답변을 입력하고 ENTER를 누릅니다. 필수 구성 요소 섹션의 첫 부분 에서 확인한 정보를 참조하십시오. 해당하는 경우 질문의 끝에 대괄호로 묶인 기본 선택이 표시됩니다.

주**:** 아무 것도 입력하지 않고 ENTER를 누르면 기본 답변이 자동으로 선택됩니다.

구성 유틸리티에서는 선택한 내용에 따라 .zip 파일을 비롯한 새 구성 파일을 생성 합니다. 구성 설정을 HP Release Control에 적용하려면 아래에서 설명하는 대로 버튼을 사용하여 .zip 파일을 업로드합니다.

#### <span id="page-54-1"></span>3**단계**: HP Release Control**로** HP Service Desk **파일 복사**

BMC Remedy Action Request System 서비스 데스크 어플리케이션에 연결하려면 먼저 HP Release Control 서버에서 특정 BMC Remedy Action Request System 파일을 액세스할 수 있는지 확인해야 합니다.

- 1 다음과 같이 HP Release Control 서비스를 중지합니다.
	- a Windows 메뉴에서 시작 **>** 실행을 선택하고 **services.msc**를 입력합니다.
	- b 서비스 창에서 HP ReleaseControl 9.20<>>>>>>>>을 선택하고 를 클릭합니다.
- 2 **web-api.jar** 파일을 HP Service Desk **servicepages\webapps\** sd-sp45\WEB-INF\lib 디렉터리에서 복사하여 <HP Release Control 리**>\tomcat\lib** 디렉터리에 붙여 넣습니다. HP Release Control 서비스를 시작합 니다.
- 3 HP Release Control 서비스를 시작합니다.

#### <span id="page-55-0"></span>4**단계**: **구성 변경 적용**

 1 HP Release Control에서 모듈 **>** 관리자 **>** 구성탭 **>** 통합 **>** 서비스 데스크 어댑터로 이동하고 기준하고 버튼을 클릭합니다.

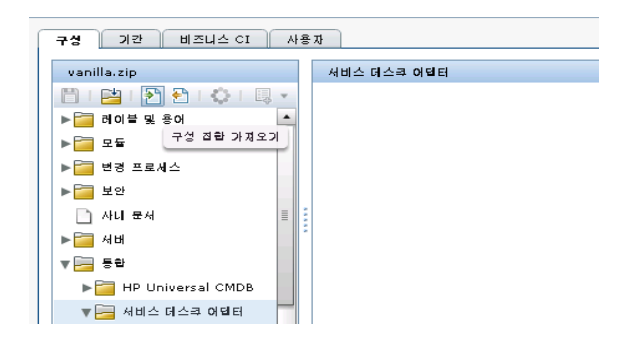

2 업로드할 파일 서택 대화 상자에서 <HP Release Control **>\bin\result**로 이동하여 **<adapter\_name>.zip**을 엽니다.

통합 **>** 서비스 데스크 어댑터 노드 아래에 새 노드(어댑터 이름을 가짐)가 추가됩 니다**.** 노드에는 왼쪽 창에 개별적으로 표시되는 새 서비스 데스크 구성 파일이 포 함됩니다. 구성 파일을 선택하면 내용이 오른쪽 창에 표시됩니다.

- 3 구성 집합의 초안을 저장합니다. "구성 집합 초안 저장"(73[페이지](#page-72-1))을 참조하십 시오.
- 4 구성 변경에 문제가 없으면 초안을 활성화합니다. "구성 변경 [활성화](#page-73-0)"(74페이 [지](#page-73-0))를 참조하십시오.

주**:** 초기 구성 후 서비스 데스크 설정을 수정하려면 *HP Release Control* 사용자 안내서에서 고급 서비스 데스크 구성에 대한 섹션을 참조하십시오.

## **서비스 데스크로 데이터베이스 구성**

이 작업은 데이터베이스를 서비스 데스크로 구성하는 방법에 대해 설명하며 다음 단계를 포함합니다.

- ➤ [아래의](#page-56-0) "1단계: 필수 구성 요소"
- ➤ "2단계: 구성 [유틸리티](#page-58-0) 실행"(59페이지)
- ➤ "3단계: 구성 변경 적용"(60[페이지](#page-59-0))

## <span id="page-56-0"></span>1**단계**: **필수 구성 요소**

사용 중인 데이터베이스에 따라 이 구성 프로세스를 진행하는 동안 필요한 다음 연결 정보 및 데이터베이스 속성을 확인합니다.

#### **Oracle MS-SQL**

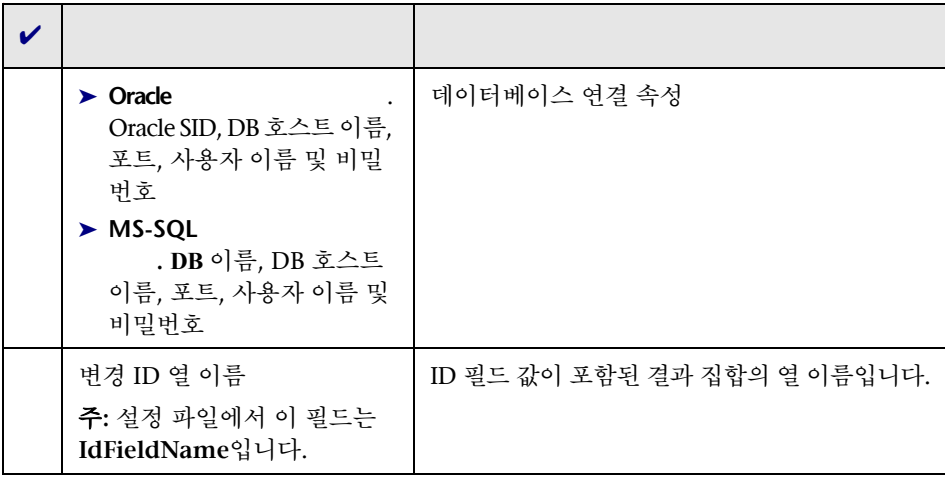

#### 1 • HP Release Control

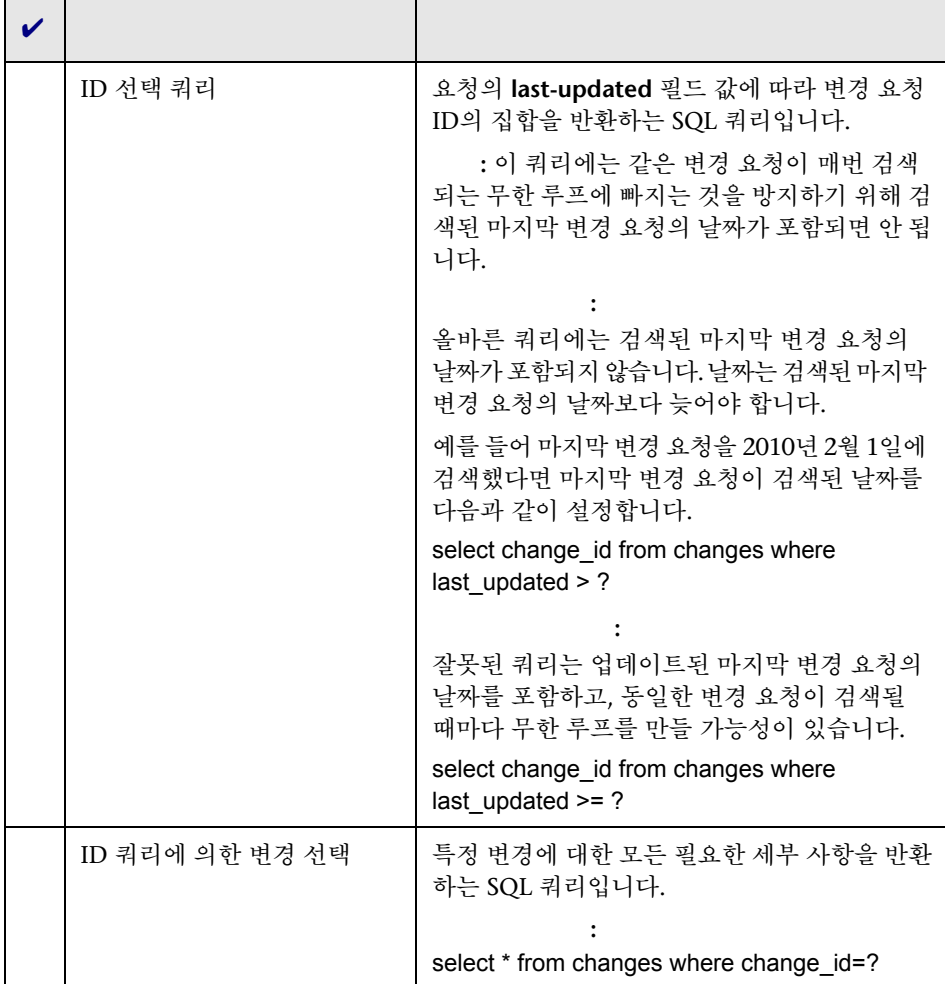

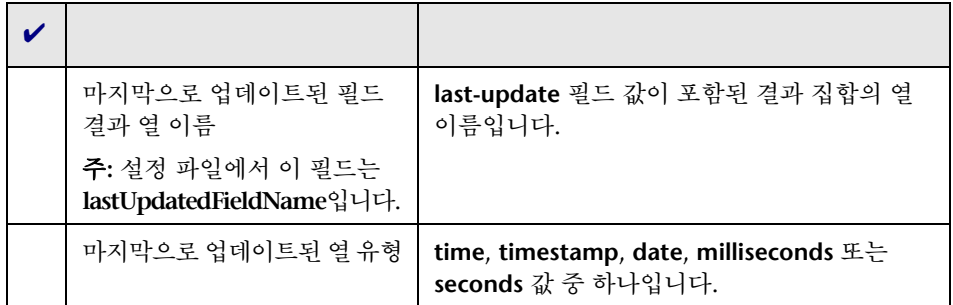

## <span id="page-58-0"></span>2**단계**: **구성 유틸리티 실행**

명령줄에서 다음 명령을 실행합니다.

<HP Release Control >\bin\SdiConfigurer.bat

각 질문에 대해 답변을 입력하고 ENTER를 누릅니다. 필수 구성 요소 섹션의 첫 부분에서 확인한 정보를 참조하십시오. 해당하는 경우 질문의 끝에 대괄호로 묶인 기본 선택이 표시됩니다.

주**:** 아무 것도 입력하지 않고 ENTER를 누르면 기본 답변이 자동으로 선택됩니다.

구성 유틸리티에서는 선택한 내용에 따라 .zip 파일을 비롯한 새 구성 파일을 생성 합니다. 구성 설정을 HP Release Control에 적용하려면 아래에서 설명하는 대로 버튼을 사용하여 .zip 파일을 업로드합니다.

#### <span id="page-59-0"></span>3**단계**: **구성 변경 적용**

 1 HP Release Control에서 모듈 **>** 관리자 **>** 구성탭 **>** 통합 **>** 서비스 데스크 어댑터로 이동하고 기준하고 버튼을 클릭합니다.

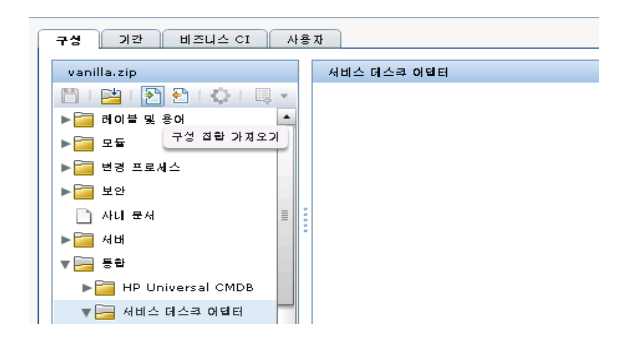

2 업로드할 파일 서택 대화 상자에서 <HP Release Control **>\bin\result**로 이동하여 **<adapter\_name>.zip**을 엽니다.

통합 **>** 서비스 데스크 어댑터 노드 아래에 새 노드(어댑터 이름을 가짐)가 추가됩 니다**.** 노드에는 왼쪽 창에 개별적으로 표시되는 새 서비스 데스크 구성 파일이 포 함됩니다. 구성 파일을 선택하면 내용이 오른쪽 창에 표시됩니다.

- 3 구성 집합의 초안을 저장합니다. "구성 집합 초안 저장"(73[페이지](#page-72-1))을 참조하십 시오.
- 4 구성 변경에 문제가 없으면 초안을 활성화합니다. "구성 변경 [활성화](#page-73-0)"(74페이 [지](#page-73-0))를 참조하십시오.

주**:** 초기 구성 후 서비스 데스크 설정을 수정하려면 *HP Release Control* 사용자 안내서에서 고급 서비스 데스크 구성에 대한 섹션을 참조하십시오.

## **서비스 데스크로** XML **파일 구성**

이 작업은 XML 파일을 서비스 데스크로 구성하는 방법에 대해 설명하며 다음 단계를 포함합니다.

- ➤ [아래의](#page-60-0) "1단계: 필수 구성 요소"
- ➤ 아래의 "2단계: 구성 [유틸리티](#page-61-0) 실행"
- ➤ "3단계: 구성 변경 적용"(62[페이지](#page-61-1))

#### <span id="page-60-0"></span>1**단계**: **필수 구성 요소**

- 1 HP Release Control에 의해 XML 파일이 배치되고 검색되는 폴더를 확인합니다. 이 정보는 다음 단계에서 실행할 구성 유틸리티에 필요합니다.
- 2 HP Release Control 사용자에게 서비스 데스크 어플리케이션 요청이 XML 파일 형식으로 배치되는 디렉터리에 대한 읽기 권한이 있어야 합니다.

### <span id="page-61-0"></span>2**단계**: **구성 유틸리티 실행**

명령줄에서 다음 명령을 실행합니다.

<HP Release Control >>>>>>bin\SdiConfigurer.bat

각 질문에 대해 답변을 입력하고 ENTER를 누릅니다. 필수 구성 요소 섹션의 첫 부 분에서 확인한 정보를 참조하십시오. 해당하는 경우 질문의 끝에 대괄호로 묶인 기본 선택이 표시됩니다.

주**:** 아무 것도 입력하지 않고 ENTER를 누르면 기본 답변이 자동으로 선택됩니다.

구성 유틸리티에서는 선택한 내용에 따라 .zip 파일을 비롯한 새 구성 파일을 생성 합니다. 구성 설정을 HP Release Control에 적용하려면 아래에서 설명하는 대로 버튼을 사용하여 .zip 파일을 업로드합니다.

## <span id="page-61-1"></span>3**단계**: **구성 변경 적용**

 1 HP Release Control에서 모듈 **>** 관리자 **>** 구성탭 **>** 통합 **>** 서비스 데스크 어댑터로 이동하고 기준 버튼을 클릭합니다.

구성 기간 비즈니스 CI 사용자 vanilla.zip 서비스 데스쿠 어텔터 레이블 및 용어  $\blacktriangle$ 구성 접할 가져오기 변경 프로세스 보안 사내 문서 그 서버 통합 Fig. HP Universal CMDB ▼ - 서비스 데스쿠 어텔터

2 업로드할 파일 선택 대화 상자에서 <HP Release Control **>\bin\result**로 이동하여 **<adapter\_name>.zip**을 엽니다.

> 2000 X 노드 아래에 새 노드(어댑터 이름을 가짐)가 추가됩 니다**.** 노드에는 왼쪽 창에 개별적으로 표시되는 새 서비스 데스크 구성 파일이 포

함됩니다. 구성 파일을 선택하면 내용이 오른쪽 창에 표시됩니다.

- 3 구성 집합의 초안을 저장합니다. "구성 집합 초안 저장"(73[페이지](#page-72-1))을 참조하십 시오.
- 4 구성 변경에 문제가 없으면 초안을 활성화합니다. "구성 변경 [활성화](#page-73-0)"(74페이 [지](#page-73-0))를 참조하십시오.

주**:** 초기 구성 후 서비스 데스크 설정을 수정하려면 *HP Release Control* 사용자 안내서에서 고급 서비스 데스크 구성에 대한 섹션을 참조하십시오.

### **서비스 데스크로** HP Server Automation **또는** HP Network Automation **구성**

이 작업은 <서비스 데스크>를 사용자의 서비스 데스크로 구성하는 방법에 대해 설명하며 다음 단계를 포함합니다.

- ➤ [아래의](#page-62-0) "1단계: 필수 구성 요소"
- ➤ 아래의 "2단계: 구성 [유틸리티](#page-63-0) 실행"
- ➤ "3단계: 구성 변경 적용"(64[페이지](#page-63-1))

#### <span id="page-62-0"></span>1**단계**: **필수 구성 요소**

1 이 구성 프로세스를 진행하는 동안 필요한 다음 정보를 확인합니다.

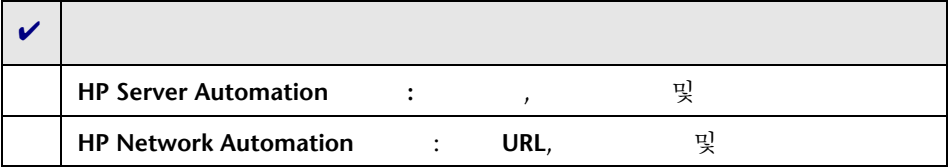

#### <span id="page-63-0"></span>2**단계**: **구성 유틸리티 실행**

명령줄에서 다음 명령을 실행합니다.

<HP Release Control >>>>>>bin\SdiConfigurer.bat

각 질문에 대해 답변을 입력하고 ENTER를 누릅니다. 필수 구성 요소 섹션의 첫 부분 에서 확인한 정보를 참조하십시오. 해당하는 경우 질문의 끝에 대괄호로 묶인 기본 선택이 표시됩니다.

주**:** 아무 것도 입력하지 않고 ENTER를 누르면 기본 답변이 자동으로 선택됩니다.

구성 유틸리티에서는 선택한 내용에 따라 .zip 파일을 비롯한 새 구성 파일을 생성 합니다. 구성 설정을 HP Release Control에 적용하려면 아래에서 설명하는 대로 버튼을 사용하여 .zip 파일을 업로드합니다.

## <span id="page-63-1"></span>3**단계**: **구성 변경 적용**

 1 HP Release Control에서 모듈 **>** 관리자 **>** 구성탭 **>** 통합 **>** 서비스 데스크 어댑터로 이 동하고 기<del>기</del> 거부을 클릭합니다.

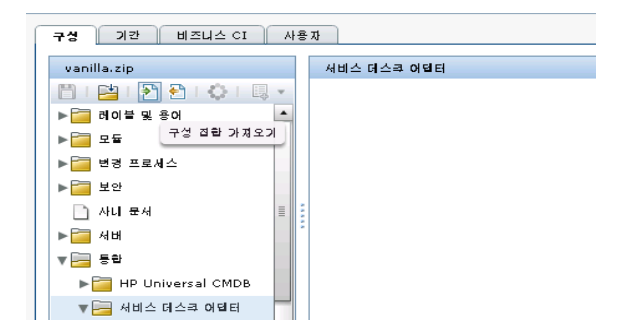

2 업로드할 파일 선택 대화 상자에서 <HP Release Control **>\bin\result**로 이동하여 **<adapter\_name>.zip**을 엽니다.

> 2000 X H O 아래에 새 노드(어댑터 이름을 가짐)가 추가됩 니다**.** 노드에는 왼쪽 창에 개별적으로 표시되는 새 서비스 데스크 구성 파일이 포 함됩니다. 구성 파일을 선택하면 내용이 오른쪽 창에 표시됩니다.

- 3 구성 집합의 초안을 저장합니다. "구성 집합 초안 저장"(73[페이지](#page-72-1))을 참조하십 시오.
- 4 구성 변경에 문제가 없으면 초안을 활성화합니다. "구성 변경 [활성화](#page-73-0)"(74페이 [지](#page-73-0))를 참조하십시오.

주**:** 초기 구성 후 서비스 데스크 설정을 수정하려면 *HP Release Control* 사용자 안내서에서 고급 서비스 데스크 구성에 대한 섹션을 참조하십시오.

#### **서비스 데스크로** Aperture Vista DCIM **구성**

이 작업은 Aperture Vista DCIM을 서비스 데스크로 구성하는 방법에 대해 설명 하며 다음 단계를 포함합니다.

- ➤ [아래의](#page-65-0) "1단계: 필수 구성 요소"
- ➤ 아래의 "2단계: SQL을 실행하여 [Aperture Vista DCIM](#page-65-1) 데이터베이스에서 [HP Release Control](#page-65-1) 보기 만들기"
- ➤ "3단계: 구성 [유틸리티](#page-65-2) 실행"(66페이지)
- ➤ "4단계: 구성 변경 적용"(67[페이지](#page-66-0))

## <span id="page-65-0"></span>1**단계**: **필수 구성 요소**

1 이 구성 프로세스를 진행하는 동안 필요한 다음 정보를 확인합니다.

 $\overline{\mathbf{v}}$ Aperture Vista DCIM 버전 6이 지원됩니다. Aperture Vista DCIM 데이터베이스, 및 포트(기본 포트는 1433)

## <span id="page-65-1"></span>2**단계**: SQL**을 실행하여** Aperture Vista DCIM **데이터베이스에서** HP Release Control **보기 만들기**

- 1 Aperture Vista DCIM 데이터베이스에 연결합니다. Aperture Vista DCIM 데이터베이스 이름에 대한 필수 구성 요소 섹션의 첫 부분에서 확인한 정보를 참조하십시오.
- 2 <HP Release Control >\\examples **\service-desk-examples\ApertureVista\CreateRcView.sql** 파일을 실행합니다.

## <span id="page-65-2"></span>3**단계**: **구성 유틸리티 실행**

명령줄에서 다음 명령을 실행합니다.

<HP Release Control >\bin\SdiConfigurer.bat

옵션 **10**을 선택하고 각 질문에 대해 답변을 입력한 다음 ENTER를 누릅니다. 필수 구성 요소 섹션의 첫 부분에서 확인한 정보를 참조하십시오. 해당하는 경우 질문의 끝에 대괄호로 묶인 기본 선택이 표시됩니다.

주**:** 아무 것도 입력하지 않고 ENTER를 누르면 기본 답변이 자동으로 선택됩니다.

구성 유틸리티에서는 선택한 내용에 따라 .zip 파일을 비롯한 새 구성 파일을 생성 합니다. 구성 설정을 HP Release Control에 적용하려면 아래에서 설명하는 대로 버튼을 사용하여 .zip 파일을 업로드합니다.

#### <span id="page-66-0"></span>4**단계**: **구성 변경 적용**

 1 HP Release Control에서 모듈 **>** 관리자 **>** 구성탭 **>** 통합 **>** 서비스 데스크 어댑터로 이 동하고 기준하고 버튼을 클릭합니다.

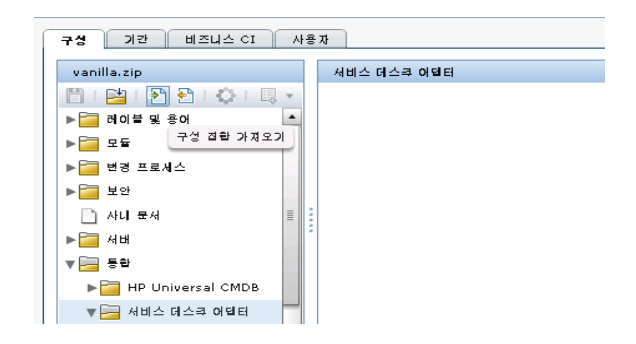

2 업로드할 파일 서택 대화 상자에서 <HP Release Control **>\bin\result**로 이동하여 **<adapter\_name>.zip**을 엽니다.

통합 **>** 서비스 데스크 어댑터 노드 아래에 새 노드(어댑터 이름을 가짐)가 추가됩 니다**.** 노드에는 왼쪽 창에 개별적으로 표시되는 새 서비스 데스크 구성 파일이 포 함됩니다. 구성 파일을 선택하면 내용이 오른쪽 창에 표시됩니다.

- 3 **convert.js** 파일의 **EMAC\_URL\_part1** 섹션에서 **aperture\_vista\_host** 필드 대신 Aperture Vista 서버의 URL을 입력합니다. "구성 [탭에서](#page-72-0) 구성 파일 수정"(73페 [이지](#page-72-0))을 참조하십시오.
- 4 구성 집합의 초안을 저장합니다. "구성 집합 초안 저장"(73[페이지](#page-72-1))을 참조하십 시오.

 5 구성 변경에 문제가 없으면 초안을 활성화합니다. "구성 변경 [활성화](#page-73-0)"(74페이지)를 참조하십시오.

주**:** 초기 구성 후 서비스 데스크 설정을 수정하려면 *HP Release Control* 사용자 안내서에서 고급 서비스 데스크 구성에 대한 섹션을 참조하십시오.

# **웹 서버 구성**

웹 서버를 사용하도록 HP Release Control을 배포할 수 있습니다. HP Release Control이 설치된 동일한 시스템에 다음 웹 서버 중 하나를 설치할 수 있습니다.

- ➤ Microsoft Internet Information Services(IIS) 5.x 또는 6.x
- ➤ Apache HTTP Server 2.2x

Apache는 <HP Release Control **>\utilities\webServerConfigurer\apache** 디렉터리에서 설치할 수 있습니다.

주**:** Apache 서버와 Microsoft IIS 웹 서버의 기본 포트가 둘 다 80이므로 Microsoft IIS 웹 서버가 이미 설치되어 서버에서 활성화되어 있으면 Apache 서버를 사용하도록 HP Release Control을 구성할 수 없습니다. 이러한 경우 먼저 Microsoft IIS 웹 서버를 중지해야 합니다. 설치 후 다른 포트(예: 90)를 사용하도록 Apache 웹 서버를 구성하고 IIS를 다시 시작할 수 있습니다.

다음과 같은 경우 웹 서버를 구성해야 할 수 있습니다.

- ➤ CA SiteMinder와 같은 타사 ID 관리 솔루션을 사용 중입니다.
- ➤ 클러스터 배포에서 AJP 프로토콜을 사용하여 Tomcat과 통신할 수 없는 소프트웨어 로드 균형 장치를 배포 중입니다.

웹 서버를 구성하려면 **WebServerConfigurer** 유틸리티를 사용합니다.

:웹 서버를 설치한 다음 > > 탭> 창내의 상자에 웹 서버의 포트가 지정되어 있는지 확인합니다. 서버 주소가 제대로 구성되어 있지 않으면 전자 메일 및 보고서가 제대로 작동하지 않을 수 있습니다. 자세한 내용은 "서버 창"(557페이지)을 참조하십시오.

다음 명령을 실행합니다.

<HP Release Control >>>>>>>>>>>>>>>>>>>+bin\WebServerConfigurer.bat <>

웹 서버 구성 유틸리티를 사용하려면 다음을 수행합니다**.**

다음은 명령줄 <옵션>입니다.

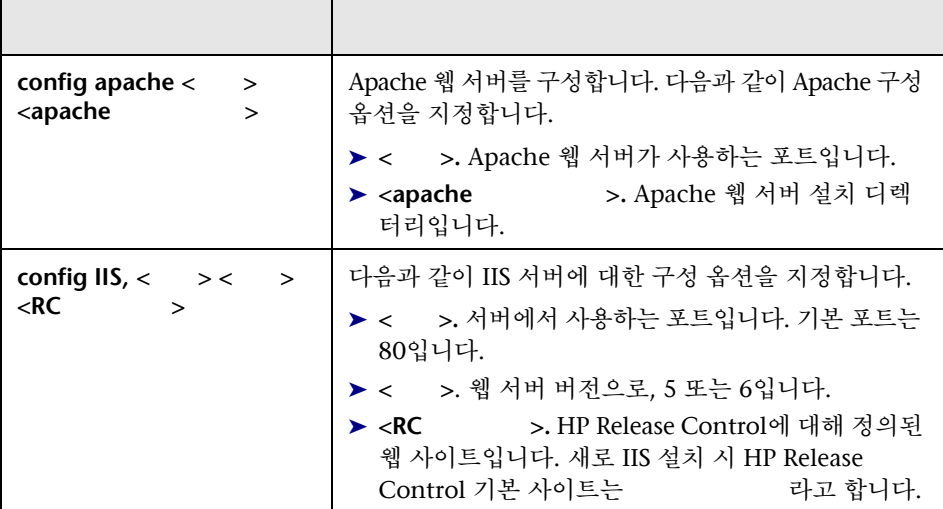

#### 1 • HP Release Control

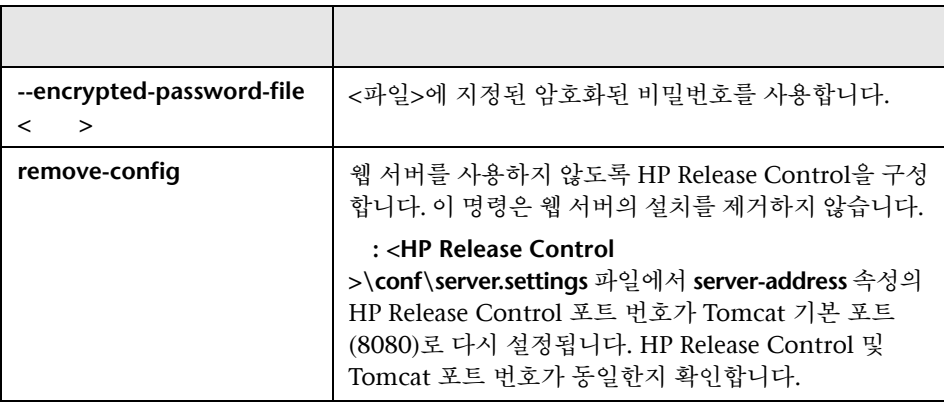

예:

➤ Apache 서버를 설치하려면 다음을 실행합니다.

<HP Release Control >>>>>>>>bin\WebServerConfigurer.bat install apache "C:\Apache Software Foundation\Apache 2.2"

▶ 기본 웹 사이트에 대해 IIS 서버 버전 6을 구성하려면 다음을 실행합니다.

"Default Web Site"

<HP Release Control >\bin\WebServerConfigurer.bat config IIS 6

- ➤ webServerConfigurer 유틸리티를 사용하여 IIS 웹 서버를 구성한 후 IIS에서 HP Release Control Tomcat 서버로 리디렉션을 담당하는 ISAPI 필터의 상태가 알 수 없음일 수 있습니다. 첫 번째 사용자가 HP Release Control에 로그인한 후 ISAPI 필터의 상태는 로 업데이트되어야 합니다.
- ▶ 이미 실행 중인 기존 ISAPI 필터가 있는 IIS 웹 서버는 구성할 수 없습니다. 이렇게 하려면 먼저 mod\_jk ISAPI 필터의 이전 설치를 제거한 다음 webServerConfigurer 유틸리티를 사용하여 HP Release Control에 적절하게 IIS를 구성해야 합니다.

▶ 웹 서버 구성을 제거하려면 다음을 실행합니다.

주의**:**

<HP Release Control 설치 디렉터리>\bin\WebServerConfigurer.bat remove-config

# <span id="page-70-0"></span>**서버 리버스 프록시를 통해** HP Release Control**에 액세스**

SRP(서버 리버스 프록시)를 통해 HP Release Control에 액세스할 수 있습니다.

SRP를 통해 HP Release Control에 액세스하려면 다음을 수행합니다.

 1 **/ccm** 및 **/rcdocs**의 경로를 HP Release Control이 설치된 원격 서버의 URL에 매핑합니다.

예를 들어 리버스 프록시가 Apache 서버일 경우 다음 라인을 **https.conf** 파일에 추가합니다.

ProxyPass /ccm http://<RC\_HOST\_NAME>:<RC\_HTTP\_PORT>/ccm ProxyPassReverse /ccm http://<RC\_HOST\_NAME>:<RC\_HTTP\_PORT>/ccm ProxyPass /rcdocs http://<RC\_HOST\_NAME>:<RC\_HTTP\_PORT>/rcdocs ProxyPassReverse /rcdocs http://<RC\_HOST\_NAME>:<RC\_HTTP\_PORT>/rcdocs

#### 1 • HP Release Control

**/rcdocs**는 리버스 프록시 서버에서 CCM 이외의 추가 어플리케이션으로 구성 되어야 합니다.

2 파일을 저장하고 Apache 서버를 다시 시작하여 구성을 적용합니다.

HP Release Control 액세스 URL은 리버스 프록시 호스트를 참조해야 합니다. 예:

각각 **http://<**프록시 호스트**>/ccm** 및 **http://<**프록시 호스트**>/rcdocs**

주**:** 리버스 프록시 유형에 따라 다른 구성 단계가 필요할 수 있습니다. 자세한 내 용은 프록시 서버 문서를 참조하십시오.

#### $SRP$  **HTTPS**

- 1 자체 서명 또는 CA 인증서를 사용하여 HTTPS 프로토콜과 함께 작동하도록 HP Release Control을 구성합니다.
- 2 보안 인증서를 HP Release Control에서 내보내고 프록시 서버의 truststore로 가져옵니다.

주**:** Apache 서버에서 truststore(cacerts 파일) 파일은 설치에 포함되지 않습니다. 새로운 PEM 인코딩 cacerts 파일을 생성해야 할 수 있습니다. 자세한 내용은 Apache 문서를 참조하십시오.

 3 1단계 (71[페이지](#page-70-0))의 지침에 따라 Apache 서버가 사용되는 경우 해당 라인을 **https.conf** 파일에 추가합니다.
# <span id="page-72-2"></span>HP Release Control **구성 설정 사용**

관리자 모듈의 구성 탭에서 환경 설정에 필요한 구성 설정을 정의할 수 있습니다. 이 섹션에서는 구성 탭의 다음 일반 작업에 대해 설명합니다. 이러한 작업은 구성 프로세스를 진행하는 동안 참조됩니다.

➤ "구성 [탭에서](#page-72-0) 구성 파일 수정"(73페이지)

구성 파일을 수정하려면 다음을 수행합니다**.**

- ➤ "구성 집합 초안 저장"(73[페이지](#page-72-1))
- ➤ "구성 변경 활성화"(74[페이지](#page-73-0))

# <span id="page-72-4"></span><span id="page-72-0"></span>**구성 탭에서 구성 파일 수정**

특정 구성 설정은 구성 탭에서 사용할 수 있는 구성 파일(예: 스크립트 및 XML 파일)에 정의되어 있습니다. 이 작업에서는 이러한 파일을 수정하는 방법에 대해 설명합니다.

- 1 HP Release Control에서 모듈 **>** 관리자 **>** 구성 탭으로 이동한 후 수정할 구성 파 일을 선택합니다. 이 파일의 내용이 오른쪽 창에 표시됩니다.
- 2 파일에서 필요한 내용을 수정한 후 여러 가능한 부분을 가는 버튼을 클 릭하여 초안으로 저장 대화 상자가 열리면 수정한 구성 집합을 초안으로 저장합 니다.

# <span id="page-72-3"></span><span id="page-72-1"></span>**구성 집합 초안 저장**

새 구성 집합은 처음에는 초안으로 저장됩니다. 초안은 아직 활성화되지 않은 구성 집합입니다. 초안이 활성화된 후에만 새 구성 속성이 HP Release Control에 적용 됩니다. "구성 변경 [활성화](#page-73-0)"(74페이지)를 참조하십시오.

1 > > 탭을 선택한 다음 필요한 구성을 변경합니다.

구성 집합 초안을 저장하려면 다음을 수행합니다**.**

2 왼쪽 창에서 가능한 기능한 거의 버튼을 클릭하여 초안으로 저장 대화 眉 상자가 열리면 수정한 구성 집합을 초안으로 저장합니다.

 $\mathcal{L}_{\mathbf{C}}$ 

3 상자에 초안 이름을 입력하고 을 클릭합니다.

# <span id="page-73-0"></span>**구성 변경 활성화**

이 섹션에서는 구성 집합 초안을 활성화하고 구성 속성을 HP Release Control에 적용하는 방법에 대해 설명합니다.

- 鸤 1 > 참 탭을 선택합니다. 왼쪽 창에서 거든을 클릭 하여 구성 집합 열기 대화 상자를 엽니다.
	- 2 버튼을 서택하여 기존 초안만 표시합니다.

구성 변경을 적용하려면 다음을 수행합니다**.**

- 3 필요한 초안을 선택하고 틀 클릭합니다. 현재 선택한 구성 집합의 이름이 왼쪽 창의 맨 위에 나타납니다.
- 4 왼쪽 창에서 접대 그 부분을 클릭하여 선택한 초안을 활성화하고 HP Release Control에 새 구성 속성을 적용합니다.

# HP Release Control **제거**

Windows에서 제어판을 사용하여 HP Release Control을 제거할 수 있습니다. 또는 Linux에서 일련의 셸 명령을 실행하여 HP Release Control을 제거할 수 있습니다.

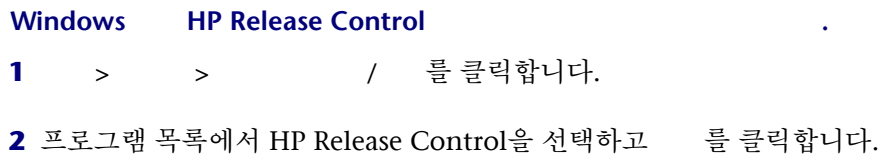

**Linux HP Release Control** 

- 1 Linux 시스템에 **root**로 로그인합니다.
- 2 **/opt/HP/rc/stop.sh** 명령을 실행하여 Release Control daemon을 중지합니다.

3 다음 명령을 실행하여 HP Release Control을 제거합니다.

rpm -e release-control

#### 1 • HP Release Control

# HP Release Control **업그레이드**

<span id="page-76-0"></span>이 장에서는 Windows에서 HP Release Control 4.12 **9.20** 버전으로 업그레이드하는 방법에 대해 설명합니다.

- **4.12** 이전 버전에서 **9.20** 버전으로 업그레이드하려면 다음을 수행합니다**.**
- ➤ *HP Release Control 4.12* 배포 안내서의 지침에 따라 4.12 버전으로 업그레이드 합니다.
- ▶ 이 장의 지침에 따라 4.12 버전을 9.20 버전으로 업그레이드합니다.

업그레이드 프로세스 단계는 다음과 같습니다.

- ➤ [아래의](#page-77-0) "1단계: 필수 구성 요소"
- ➤ "2단계[: HP Release Control](#page-79-0) 설치 및 업그레이드"(80페이지)
- ➤ "3단계: 9.20으로 서비스 데스크 어댑터 [업그레이드](#page-80-0)"(81페이지)
- ➤ "4단계: [업그레이드](#page-82-0) 후 권장 사항"(83페이지)

<span id="page-77-0"></span>1**단계**: **필수 구성 요소**

- 1 **HP Release Control**과 **HP Universal CMDB 7.0**을 사용 중인 경우: 다음 중 하나를 수행합니다.
	- ➤ HP Universal CMDB를 독립형 모드로 설정합니다.
		- ➤ HP Release Control 4.1x를 사용 중인 경우: **uCmdbConfigurer** 유틸리티를 사용합니다. 자세한 내용은 4.1x HP Release Control 문서를 참조하십 시오.
		- ▶ HP Release Control 5.0을 사용 중인 경우: > > 탭 > > **HP Universal CMDB**로 이동하고 **HP Universal CMDB** 버전 상자에서 **HP Universal CMDB** ()을 선택합니다.

또는

- ➤ HP Universal CMDB를 이후 버전으로 업그레이드합니다.
- 2 변경 요청 큐가 비어 있는지 다음과 같이 확인합니다.
	- a 사용 중인 제품 버전:
		- ▶ 4.1x :< HP Release Control >\conf 디렉 터리에서 해당 서비스 데스크 어댑터 구성 파일(**<**서비스 데스크 **>-adapter.settings**)을 엽니다. 예를 들어, HP Service Manager를 사용 중인 경우 해당 파일은 **servicemanager-ws-adapter.settings**입니다.
		- ➤ **5.00** 이상 버전인 경우: 모듈 > 관리자 > 구성 탭 > 통합 > 서비스 데스크 어댑터 로 이동한 후 해당 서비스 데스크 어댑터 노드를 선택합니다. 구성 파일 이 오른쪽 창에 표시됩니다. 구성 파일을 편집하는 방법에 대한 자세한 내용 은 ["HP Release Control](#page-72-2) 구성 설정 사용"(73페이지)을 참조하십시오.
- b 어댑터 구성 파일에서 다음과 같이 어댑터를 init 모드로 전환합니다.
	- ➤ 다음 줄을 찾습니다.

<!--initial-load-state><last polling time></initial-load-state-->

▶ 다음과 같이 줄에서 주석을 지우고 날짜/시간을 수정합니다.

<initial-load-state>[last polling time]</initial-load-state>

여기서 [**last polling time]**은 HP Release Control에서 서비스 데스크를 폴링한 마지막 시간보다 이전 시간입니다. 폴링은 기본적으로 30초마다 수행됩니다.

현재 시간보다 몇 시간 빠르게 마지막 폴링 시간을 설정하는 것이 좋습니다. 예를 들어 오늘이 2010년 1월 20일이면 마지막 폴링 시간을 다음과 같이 설정합니다.

<initial-load-state>1/20/2010 00:00:00 PST</initial-load-state>

- c HP Release Control을 다시 시작하고 아직 큐에 있는 모든 변경 요청을 처리 하도록 허용합니다.
- **d** < HP Release Control >\bin에 있는 큐 관리자 유틸리티를 사용하여 큐가 비어 있는지 확인합니다.

큐 관리자 유틸리티 사용에 대한 자세한 내용은 *HP Release Control* 사용자 안내서를 참조하십시오.

- <span id="page-78-0"></span> 3 HP Release Control 5.00 이상 버전을 사용 중인 경우: 어댑터의 설정 및 스크 립트(**\*.js**) 파일을 다운로드하고 저장합니다.
- 4 HP Release Control 서비스를 중지합니다.
- 5 HP Release Control과 함께 웹 서버(Apache 또는 IIS)를 사용 중인 경우 웹 서버 구성 유틸리티를 사용하여 웹 서버 구성을 제거합니다. 이를 제거하려면 다음 명령을 실행합니다.

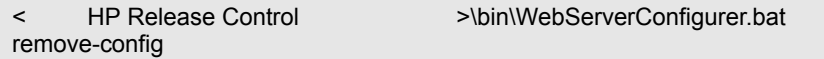

주**:** 새 버전의 HP Release Control을 설치한 후 웹 서버를 계속 사용하려면 새 설치에서 웹 서버 구성 유틸리티를 사용하여 웹 서버를 구성합니다. 자세한 내용은 *HP Release Control* 사용자 안내서에서 유틸리티 섹션을 참조하십시오.

 6 데이터베이스를 백업하여 업그레이드 절차 중에 오류가 발생할 경우 데이터를 보호합니다.

# <span id="page-79-0"></span>2**단계**: HP Release Control **설치 및 업그레이드**

 1 HP Release Control 9.20 버전을 설치합니다. ["HP Release Control](#page-18-0) 설치"(19 [페이지](#page-18-0))를 참조하십시오.

설치를 실행하기 전에 설치 전 정보를 검토하십시오. "[설치하기](#page-12-0) 전에"(13페이 [지](#page-12-0))를 참조하십시오.

- 2 HP Release Control 구성에서 암호화된 비밀번호(예: 데이터베이스 비밀번호)를 사용하고 있었다면 < **HP Release Control** >\security의 내용을 <**HP Release Control 9.20** >\security로 복사(및 덮어쓰기)합니다.
- 3 업그레이드한 HP Release Control 버전과 함께 사용할 데이터베이스를 구성 합니다. "[데이터베이스](#page-20-0) 또는 사용자 스키마 구성"(21페이지)에서 설명하는 대로 데이터베이스 구성 마법사를 사용합니다.
- 4 **<HP Release Control 9.20** 설치 디렉터리**>\bin** 디렉터리에서 **Upgrade.bat**를 실행하 여 업그레이드를 수행합니다. 메시지가 표시되면 이전 HP Release Control 설 치의 전체 경로를 입력합니다(예: **C:\HP\RC500**).
- 5 이전 설치의 **ccmlog4j.properties** 파일에서 로그 수준을 변경한 경우 새 **ccmlog4j.properties** 파일과 **cmdblog4j.properties** 파일에서도 수동으로 동일하게 변 경합니다.
- 6 HP Release Control 서버를 시작합니다.

#### <span id="page-80-0"></span>3**단계**: 9.20**으로 서비스 데스크 어댑터 업그레이드**

주**:** 이전 버전의 HP Release Control과 사용하던 각 서비스 데스크 어댑터에 대해 이 단계의 작업을 수행해야 합니다.

- 1 **<HP Release Control 9.20** 설치 디렉터리**>\bin** 디렉터리에서 **Upgrade.bat**를 실행합 니다. 질문에 답할 때 이전 HP Release Control 버전의 어댑터 설정 파일에 존 재하는 값과 동일한 값을 사용해야 합니다**.**
	- ▶ HP Release Control 4.12 :< HP Release Control **>\conf\** 디렉터리에 파일이 있습니다.
	- ▶ HP Release Control 5.00 : "1단계: [필수](#page-77-0) 구성 요소"의 [3](#page-78-0)단계에서 저 장한 설정 파일을 사용합니다.

주의**:**업그레이드 전에 사용했던 것과 동일한 어댑터 이름을 사용해야 합니다. 어댑터 이름은 **<service-desk-application>** 태그에 있습니다. 예를 들면, 다음에서

**<service-desk-application>PPM</service-desk-application>** 어댑터 이름은 **PPM**입니다.

- 2 어댑터를 구성 집합에 추가합니다. 자세한 내용은 "3[단계](#page-39-0): 구성 변경 적용"(40 [페이지](#page-39-0))을 참조하십시오.
- 3 구성 집합을 저장하고, 활성화하지는 마십시오. 자세한 내용은 "구성 [집합](#page-72-3) 초안 저장"(73[페이지](#page-72-3))을 참조하십시오.
- 4 이전에 .js 파일을 변경했다면 이전 HP Release Control 버전에서 사용했던 어댑터의 설정 및 스크립트(**\*.js**) 파일을 업로드합니다.
- ▶ HP Release Control 4.1x :< HP Release Control >\conf\< >>.ext 디렉터리에 파일이 있습니다.
- ▶ HP Release Control 5.00 : "1[단계](#page-77-0): 필수 구성 요소"의 [3](#page-78-0)단계에 서 저장한 설정 파일을 사용합니다.
- 5 어댑터 구성 파일에서 어댑터가 이전 티켓을 가져오도록 구성하여 업그레이드 절차가 수행되는 시간을 절약합니다.
	- ▶ HP Service Manager **Adda Access Access Access Access** : 다음 속성을 찾습니다.

startFrom=

▶ 기구 그러운 줄에서 주석을 지우고 날짜/시간을 수정합니 다.

<initial-load-state>[last polling time]</initial-load-state>

여기서 [**last polling time]**은 업그레이드 절차가 시작된 시간보다 이전 시간 입니다. 폴링은 기본적으로 30초마다 수행됩니다.

예를 들어 오늘이 2010년 1월 20일이고 업그레이드 프로세스를 오전 2:00 시에 시작했다면 마지막 폴링 시간을 자정으로 설정합니다.

<initial-load-state>1/20/2010 00:00:00 PST</initial-load-state>

**6** Remedy를 서비스 데스크로 사용 중이고< HP Release Control **>\tomcat\webapps\ccm\WEB-INF\lib** 디렉터리에 수동으로 .jar 파일을 추가한 경우 추가된 파일을 <HP Release Control 9.20 **>\apps\ccm\WEB-INF\os\_lib** 디렉터리에 복사합니다.

- 7 HP Release Control 4.1x에서 업그레이드 중인 경우 보고서 템플릿에서 작업 항목 필터 제목을 제거합니다.
	- a 모듈 > 관리자 > 구성 탭 > 모듈 **>** 분석 **>** 보고서 **>** 변경 보고서 **HTML** 및 **PDF**  을 서택합니다.
	- **b hetable : grid.changes-report.jrxml**을 클릭하면 열리는 찾아보기 대화 상자를 사용하여 로컬 디렉터리로 파일을 내보냅니다. 로컬 디렉터리에서 파일을 엽니다.
	- c 다음 문자열이 있는 두 곳을 찾습니다.

<textFieldExpression class="java.lang.String"><![CDATA["Change Requests: <style isBold=\"true\">" + \$P{CHANGE\_FILTER} + "</style> Action items: <style isBold=\"true\">" + \$P{COLLABORATION\_FILTER} + "</style>"]]></ textFieldExpression>

d 두 곳에서 위 문자열을 다음 문자열로 바꿉니다.

<textFieldExpression class="java.lang.String"><![CDATA["Filter: <style isBold=\"true\">" + \$P{CHANGE\_FILTER} + "</style>"]]></textFieldExpression>

- e 파일을 저장합니다.
- f 모듈 > 관리자 > 구성 탭 > 모듈 **>** 분석 **>** 보고서 **>** 변경 보고서 **HTML** 및 **PDF**  을 선택합니다. 오른쪽 창에서 기대를 클릭하여 로컬 디렉터리 에서 HP Release Control 시스템으로 수정한 파일을 가져옵니다.
- 8 왼쪽 창에서 접대 그래 나는 바로 그 사람들 클릭하여 선택한 초안을 활성화 하고 HP Release Control에 새 구성 속성을 적용합니다.

# <span id="page-82-0"></span>4**단계**: **업그레이드 후 권장 사항**

- 1 이전 버전의 제품을 제거합니다.
- 2 이전 설치의 **change-flow.js** 스크립트를 변경하지 않았다면 다음과 같이 새 **change-flow.js** 스크립트를 업데이트하는 것이 좋습니다.

#### **2** • HP Release Control

- a HP Release Control에서 모듈 **>** 관리자 **>** 구성 탭 **>** 변경 프로세스 **>** 변경 흐름 스 노드를 선택합니다. 이 파일의 내용이 오른쪽 창에 표시됩니다. 모 든 내용을 수동으로 제거합니다.
- b **<HP Release Control 9.20** 설치 디렉터리**>\examples\scripts** 디렉터리로 이동 하고 텍스트 편집 도구를 사용하여 **change-flow.js** 파일을 엽니다.
- c change-flow.js의 내용을 복사하여 **http://defaultar.com/example** 여 넣습니다.
- d 구성 변경을 저장 및 활성화합니다. ["HP Release Control](#page-72-2) 구성 설정 사용"(73 [페이지](#page-72-2))을 참조하십시오.
- 3 **HP Release Control 4.1x**에서 업그레이드한 경우**:** 계산된 위험 기준에 대한 정의를 포 함하는 필터가 있는 경우 필터가 계속 작동되지만, 기본 필터 설정을 사용하여 기준을 편집할 수 없습니다. 이러한 필터를 편집하려면 다음을 수행합 니다.
	- a HP Release Control에서 모듈 **>** 관리자 **>** 구성 탭 **>** 통합 **>** 필드를 선택합니다.
	- **b** 창에서 > calculated-risk 필드를 선택합니다.
	- $c$  창의 탭에서 옵션을 선택합니다.
	- d 구성 변경을 저장 및 활성화합니다. ["HP Release Control](#page-72-2) 구성 설정 사용"(73 [페이지](#page-72-2))을 참조하십시오.
	- e HP Release Control에 로그인하고 필터를 편집합니다.
	- 주**:**
	- ▶ 필터 정의를 변경하고 2000 기준 대신 새 2000 기준을 사용하는 것이 좋습니다.
	- ➤ 필터를 편집한 후에는 필드 창으로 되돌아가서 **calculated-risk** 필드에 대한 필터 표시 옵션을 선택 취소하는 것이 좋습니다.
- 4 새 버전의 HP Release Control을 설치한 후 웹 서버를 계속 사용하려면 새 설치 에서 웹 서버 구성 유틸리티를 사용하여 웹 서버를 구성해야 합니다. 웹 서버 구성 방법에 대한 자세한 내용은 *HP Release Control* 사용자 안내서에서 유틸 리티 섹션을 참조하십시오.
- 5 업그레이드 전에 ID 관리 모드에서 작업 중이었고 업그레이드 후에도 계속 그 대로 작업하려면 HP Release Control이 ID 관리 모드로 작동하도록 다시 구성 해야 합니다. 자세한 내용은 *HP Release Control* 사용자 안내서에서 "ID 관리 모드 사용"을 참조하십시오.
- 6 업그레이드 전에 기간을 정의한 경우 > > 탭으로 이동하여 ■ 버튼을 클릭합니다.

#### • HP Release Control

# **3**

# **FAQ**

이 장에서는 HP Release Control 설치 및 구성 문제에 대한 FAQ 정보와 솔루션을 제공합니다.

# **이 장의 내용은 다음과 같습니다**.

- ▶ 87페이지의 독립형 모드에 대해 [cmdb-mock.js](#page-86-0) 스크립트를 구성하는 방법
- ➤ 92페이지의 2개의 변경 [어댑터를](#page-91-0) 사용하여 변경 티켓을 가져오는 방법 및 여러 가지 방법을 [사용하여](#page-91-0) 위험 값을 계산하는 방법
- ▶ 94페이지의 SSL을 사용하는 경우[, HP Release Control](#page-93-0)과 Service Manager를 통합으로 설정하는 방법은 [무엇입니까](#page-93-0)?
- ➤ 96페이지의 LDAP 그룹 매핑 없이 [HP Release Control](#page-95-0)에서 사용자를 설정하 는 방법은 [무엇입니까](#page-95-0)?

# <span id="page-86-0"></span>**독립형 모드에 대해** cmdb-mock.js **스크립트를 구성하는 방법**

# **문제**

HP Release Control 9.13을 독립형 모드에서 Service Manager 7.11과 함께 사용할 경우 변경 요청 및 작업이 HP Release Control에 XML 파일로 Connect-It 시나 리오와 함께 전송됩니다. 변경 요청에 대한 XML 특성에서 어플리케이션 이름이 필드 중 하나로 수신됩니다. cmdb-mock.js 스크립트를 수정하여 해당 정보를 사용하고 어플리케이션 영향을 표시하는 방법은 무엇입니까?

**솔루션**

다음과 같이 cmdb-mock.js 스크립트를 수정합니다.

1 통합 **>** 필드 **>** 분석 데이터로 이동하고 새 필드 **changed-application**을 추가합니다.

a changed-application을 텍스트 상자에 입력하고 이에 대한 유형과 범주를 할당합니다.

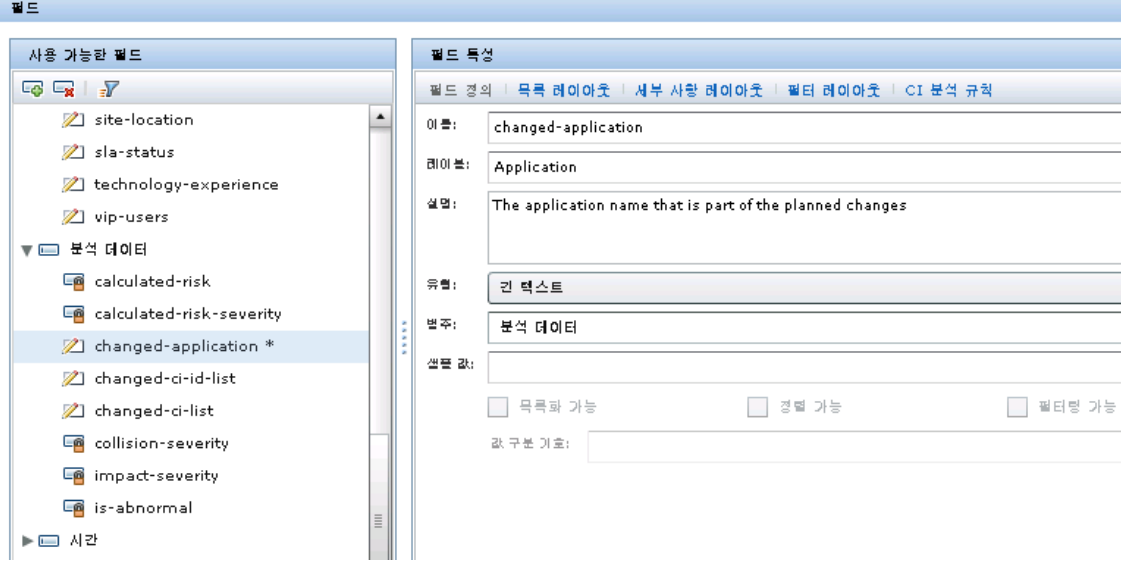

 b CI 분석 규칙 탭에서 **business\_element** 확인란을 선택합니다. 또는 다른 CI 유형과 일치하도록 다른 규칙을 선택할 수 있습니다.

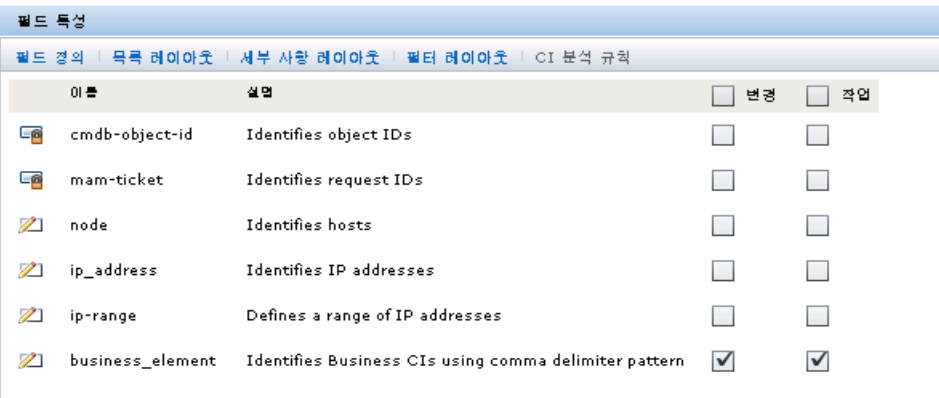

 2 (선택 사항) 필요한 경우 변경 프로세스 **>** 영향 분석 규칙에서 사용자의 자체 CI 유형과 일치하도록 예전 파 함께 새 CI 분석 규칙을 추가합니다. 어플리케 이션 필드에 대해 새로 생성된 규칙을 표시하려면 1단계를 반복해야 합니다.

#### 영향 분석 규칙

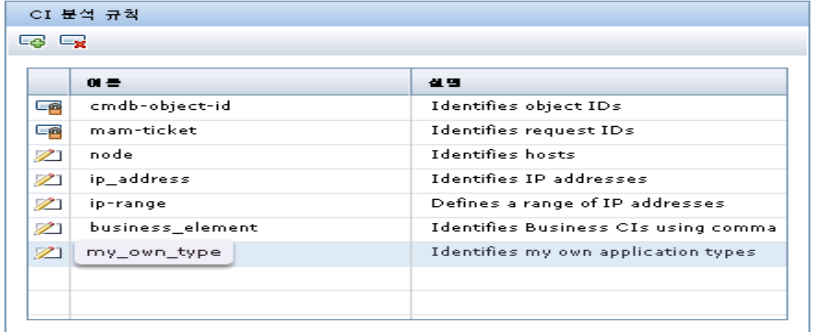

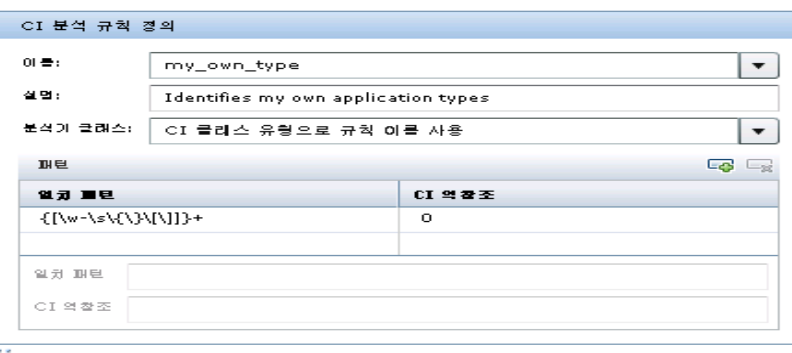

필드

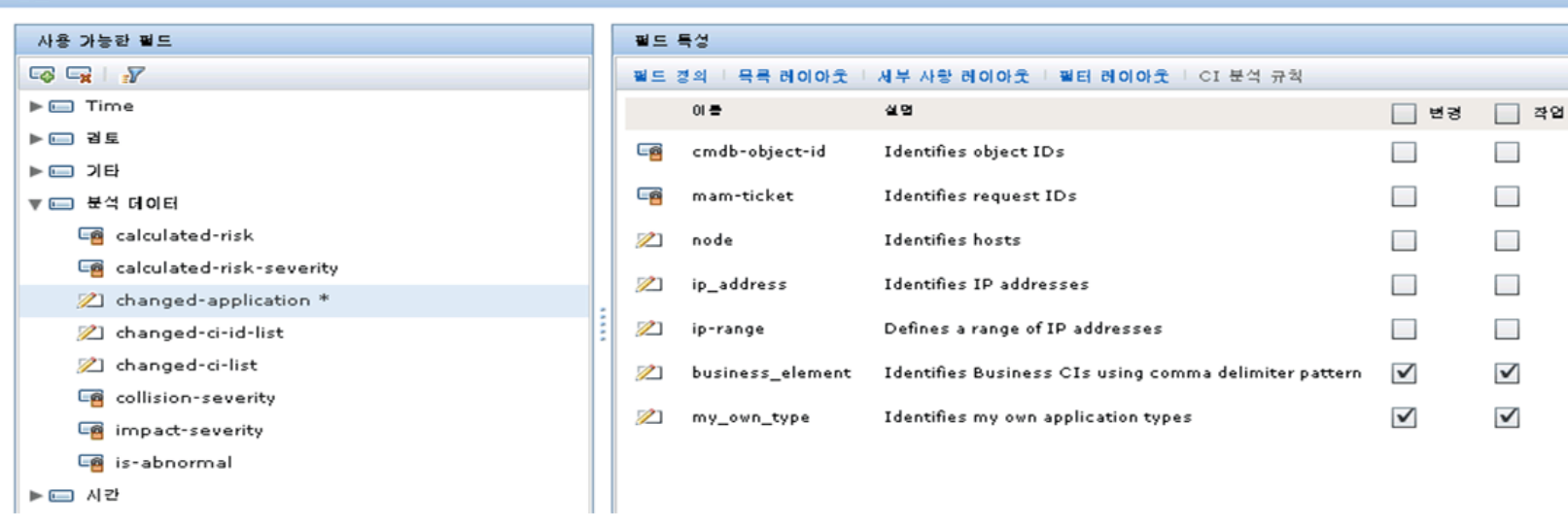

 3 **<xml adapter> -> convertChange.js**로 이동합니다. **ApplicationName**은 XML 파일의 필드 이름입니다. 다음과 같이 **changed-application** 필드를 XML 필드에 매핑합니다.

```
function convert(demoRFC, genericRFC) {
           .............
genericRFC.setField("changed-application",demoRFC.get("ApplicationName"));
           .............
}
```
동일한 수정 내용을 **<xml adapter> -> convertTask.js**에 적용합니다.

이제 XML의 **ApplicationName** 필드가 HP Release Control의 **changed-application** 필드에 연결되었고 HP Release Control은 미리 정의된 CI 분석 규칙에 따라 **ApplicationName** 특성의 CI 유형을 검색할 수 있습니다. 다음 단계에서는 CI 유형에 따라 영향 심각도를 정의합니다.

- 4 **cmdb-mock.js** 스크립트를 수정하여 어플리케이션 영향을 설정합니다.
	- a Impact 구성 섹션에서 어플리케이션 유형을 사용자의 자체 유형으로 수정 합니다.

b 영향 심각도를 매핑하려면 getSeverity() 함수를 수정합니다.

```
var APP_TYPE1 = "business_element";
var APP TYPE2 = " my own type":var APP_TYPE3 = "your_own_type3";
.............
var APPLICATION_TYPES = new Array(APP_TYPE1, APP_TYPE2, APP_TYPE3, 
............);
function getSeverity(ciId, type){
          if (type.toLowerCase() == APP_TYPE1.toLowerCase()){
                   // You can add more conditions here for impact severity setting
                  return SEVERITY_CRITICAL;
 }
          else if(type.toLowerCase() == APP_TYPE2.toLowerCase()){
                   // You can add more conditions here for impact severity setting
                  return SEVERITY_HIGH;
 }
          else if(type.toLowerCase() == APP_TYPE3.toLowerCase()){
                   // You can add more conditions here for impact severity setting
                   return SEVERITY_MEDIUM;
 }
          return SeverityEnum.getUnknown();
}
```
 5 이제 정의한 규칙에 따라 CI 유형과 일치하는 값을 가진 **ApplicationName** 특 성을 포함하여 XML 데이터 변경을 준비합니다. HP Release Control은 CI 유 형을 검색하고 위의 조건에 따라 영향 심각도를 계산합니다.

# <span id="page-91-0"></span>2**개의 변경 어댑터를 사용하여 변경 티켓을 가져오는 방법 및 여러 가지 방법을 사용하여 위험 값을 계산하는 방법**

**문제**

변경 어댑터 2개를 Service Manager의 변경 및 메인프레임 변경에 대해 하나씩 사용하여 변경 티켓을 가져오는 방법은 무엇입니까(예: DB 어댑터)?

이러한 두 종류의 변경에 대해 위험 값을 계산하기 위해 어떻게 다른 방법 (uCMDB 위험/지정된 위험 계산)을 사용합니까?

# **솔루션**

HP Release Control에는 현재 앞에서 설명한 구성에 대한 UI 컴포넌트가 없지만 변경 스크립트를 업데이트하여 이러한 작업을 수행할 수 있습니다.

다음 단계를 예로 참조하십시오.

- 1 2개의 서비스 데스크 어댑터인 **sd1** 및 **sd2**를 가져옵니다.
- 2 HP Release Control에서 관리자 **>** 구성 **>** 통합 **>** 필드로 이동하고 **service-desk**라는 사용자 지정 필드를 추가합니다.
- 3 관리자 **>** 구성 **>** 통합 **> sd1 > convertChange.js**로 이동하고 function convert에 코드 라인을 추가합니다.

```
function convert(sm_rfc, generic_rfc) {
......
generic_rfc.setField("service-desk", "sd1")
......
}<br>}<br>}
```
- 4 이전 단계에서 설명한 것과 동일한 구성을 **sd2 > convertChange.js**에 적용합 니다.
- 5 관리자 **>** 구성 **>** 변경 프로세스 **>** 변경 흐름 스크립트로 이동하고 function overrideRisk에 다음 코드 라인을 추가합니다.

```
function overrideRisk(prevChange, newChange, analysis, result) {
\frac{\pi}{3} //----- : sd1
     if (newChange.getField("service-desk")== "sd1"){
                       result.risk= 100;
            }
}
```
 6 HP Release Control 서비스를 다시 시작합니다. 이제 **sd1**의 변경에서 위험 계산을 가져옵니다.

변경 흐름 스크립트로 호출할 수 있는 다른 함수에 대해서는 *HP Release Control API Reference*에서 RiskAnalysis, RawRiskFactorCalculationResult 및 OverrideRulesResult classes를 참조하십시오.

# <span id="page-93-0"></span>SSL**을 사용하는 경우**, HP Release Control**과** Service Manager**를 통합으로 설정하는 방법은 무엇입니까**?

# **문제**

SSL을 사용하는 경우, HP Release Control과 Service Manager를 통합으로 설정 하는 방법은 무엇입니까?

# **솔루션**

다음 단계를 Tomcat과 SSL을 구성하는 예로 참조하십시오.

- 1 키 저장소 파일을 생성합니다. (인증서 파일이 있는 경우, 이 단계를 건너 뛸 수 있습니다.)
	- a Windows 명령 프롬프트를 엽니다. 다음 명령을 입력하여 Java 플랫폼의 bin 폴더로 디렉터리를 변경합니다.

cd %JAVA\_HOME%/bin

 b 다음 명령을 입력하여 HP Release Control에 대한 개인 키 및 키 저장소를 생성 합니다.

keytool -genkey -alias <rctracer> -keypass <rcadmin> -keystore <rctracer.bin> -storepass <rcadmin>

필요에 따라 꺾쇠 괄호의 매개 변수를 바꿉니다. keypass와 storepass 비밀 번호는 동일해야 합니다. **.bin** 파일이 실제 키 저장소 파일입니다.

- c 이름과 성을 입력하라는 keytool 프롬프트가 표시되면 필요에 따라 개인 정보를 입력합니다.
- d 조직 단위, 조직, 구/군/시, 시/도 및 2자리 국가 코드를 입력하라는 keytool 프롬프트가 표시되면 회사 식별 정보를 입력합니다.
- e 입력한 정보를 확인하고 올바르면 yes를 입력합니다.
- f Java 플랫폼의 bin 폴더로 디렉터리를 변경하고 **rctracer.bin** 파일이 생성되 었는지 확인합니다.
- 2 키 저장소 파일을 사용하도록 Tomcat을 구성합니다.
	- a **rctracer.bin** 파일을 Tomcat의 webapps 폴더로 복사합니다.
	- b **servers/server-0/conf** 디렉터리로 이동하고 **server.xml** 파일을 엽니다.
	- c Connector port="8443"을 찾고 해당 부분을 지웁니다. clientAuth 아래에 두 개 의 코드 라인을 추가합니다.

<Connector port="8443" maxThreads="150" minSpareThreads="25" maxSpareThreads="75" enableLookups="true" disableUploadTimeout="true" acceptCount="100" debug="0" scheme="https" secure="true" clientAuth="false" sslProtocol="TLS" keystoreFile="../webapps/rctracer.bin" keystorePass="rcadmin" />

d 파일을 저장하고 닫습니다.

주**:** 여러 노드가 있는 경우에는, 모든 노드에 대한 server.xml 파일을 수정해야 합 니다.

3 SSL과 작동하도록 웹 서버 어플리케이션을 구성합니다.

 a 웹 서버 어플리케이션의 **apps/ccm/WEB-INF** 디렉터리로 이동하고 **web.xml** 파일을 엽니다. </web-app> 앞에 다음 XML 구문을 추가합니다.

<security-constraint> <web-resource-collection> <web-resource-name>securedapp</web-resource-name> <url-pattern>/\*</url-pattern> </web-resource-collection> <user-data-constraint> <transport-guarantee>CONFIDENTIAL</transport-guarantee> </user-data-constraint> </security-constraint>

b 파일을 저장하고 닫습니다.

# <span id="page-95-0"></span>LDAP **그룹 매핑 없이** HP Release Control**에서 사용자를 설정하는 방법은 무엇입니까**?

# **문제**

LDAP 그룹 매핑 없이 HP Release Control에서 사용자를 설정하는 방법은 무엇 입니까?

# **솔루션**

조직이 어플리케이션에 대해 LDAP 그룹을 사용하지 않거나, LDAP를 통해 반드시 인증을 해야 하는 경우, HP Release Control 관리자는 사용자를 설정할 수 있습 니다.

다음 단계를 예로 참조하십시오.

1 HP Release Control 데이터베이스로 Administrator 사용자를 가져옵니다.

a 다음 형식의 텍스트 파일을 만들고 <HP Release Control >\bin\ 디렉터리에 **ldap\_users.csv**로 저장합니다.

USERNAME,PASSWORD,FIRST\_NAME,LAST\_NAME,EMAIL,BUSINESS\_ID,ROL E jdoe,,John,Doe,[jon.doe@hp.com,](mailto:jon.doe@hp.com)jdoe,System Administrator

jimmy,,,,,,Change Manager

- ➤ 기본 역할이 아닌 역할을 부여할 사용자를 이 파일에 나열합니다. System Administrator 역할을 사용자에게 부여해야 합니다. 여기에서 부여한 관리자는 HP Release Control 관리자입니다.
- ➤ 파일에 나열된 사용자는 LDAP 서버 액세스 권한도 있어야 합니다. 권한이 없 으면, LDAP 활성화 시 인증 문제가 발생합니다.
- ▶ 2-c단계의 Idap.properties의 usersUniqueIDAttribute 속성에 지정될 LDAP 특성을 나타내는 "USERNAME" 필드를 제외한 일부 필드는 공백으로 유지할 수 있습니다.
	- b Windows 명령 프롬프트를 엽니다. 기본 사용자 admin을 사용하여 디렉 터리를 <HP Release Control >\bin\으로 변경하고 ImportUsers.bat 명령을 실행합니다.

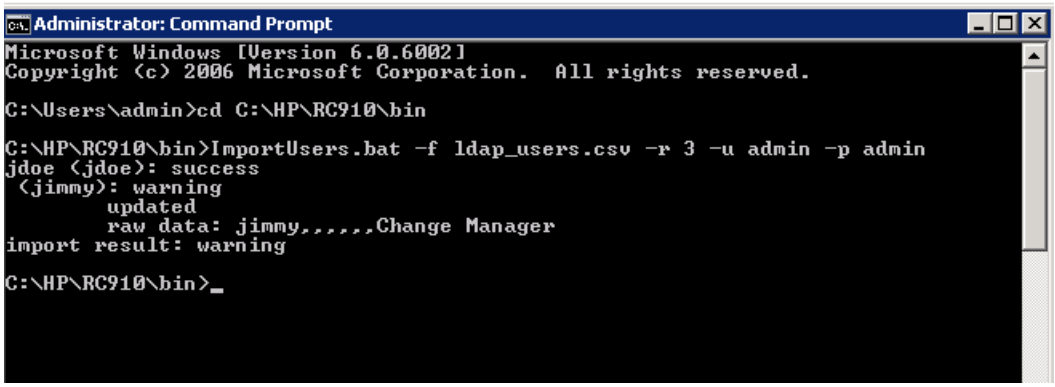

스크린샷에 표시되는 바와 같이, 사용자 jimmy가 이미 HP Release Control 데이터베이스에 있기 때문에 Warning이 표시됩니다. 이 사용자 프로필은 업데이트됩니다.

2 HP Release Control에서 그룹 매핑 없이 사용할 LDAP를 구성합니다.

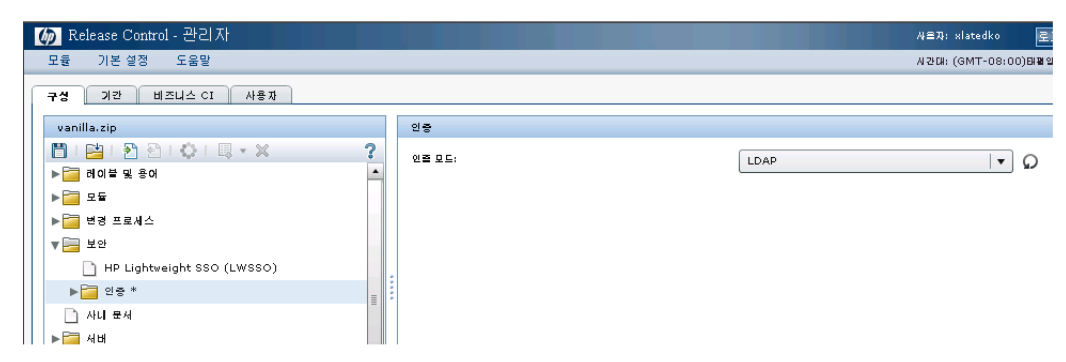

a 관리자로 HP Release Control에 로그인하고 인증 모드를 **LDAP**로 설정합니다.

- b LDAP 모드 세부 사항을 구성하고 다음 항목에 유의합니다.
- ➤ 기본 역할에 역할(예: **User**)을 지정합니다. 사용자 역할을 업데이트하고 LDAP 모드의 관리자 모듈에 액세스 권한을 부여하는 방법은 다음 단계를 참조하십 시오.
- ➤ HP Release Control 기본 제공 시스템에는 역할이 미리 정의되어 있습니다. 실제 요구 사항을 충족하려면 ManageRoles.bat 명령을 실행하여 사용자 고유 역할을 생성하십시오. 예:

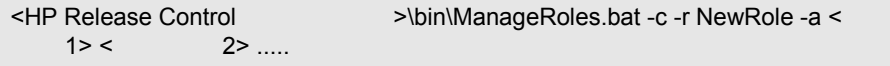

자세한 내용은 *HP Release Control* 사용자 안내서 > 부록 > 유틸리티 > 역할 관리자 섹션을 참조하십시오.

- ▶ [ **[** ], [ ]및 [ ]는 해당 LDAP 특성의 이름을 나타냅니 다.
- ▶ 역할 동기화 확인란은 선택하지 마십시오. 사용자가 처음으로 로그인하면, HP Release Control은 기본 역할을 적용하는 대신 데이터베이스에서 사용자의 역할을 가져옵니다.

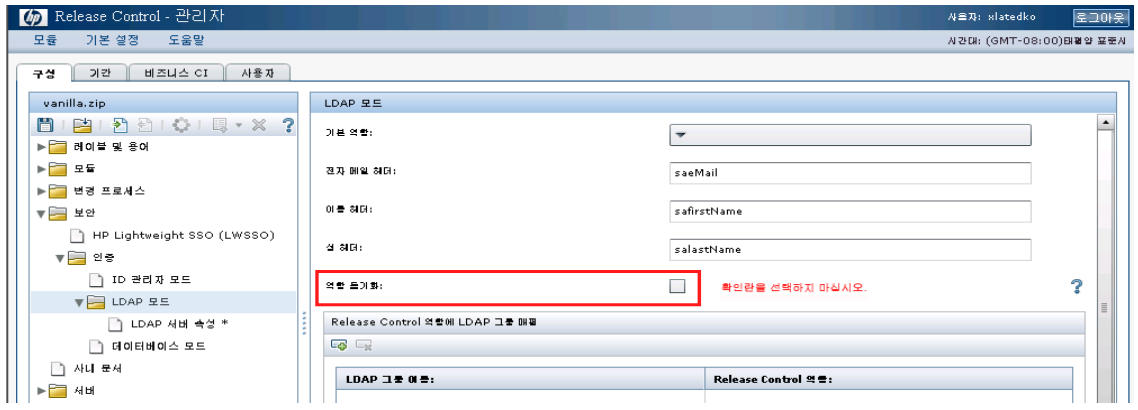

c LDAP 서버 속성을 구성합니다.

- **i** <HP Release Control >/examples/ldap-examples 디렉터리로 이동하고, LDAP 서버 유형에 따라 하나의 속성 템플릿 파일을 선택합 니다. 예를 들어, openDS LDAP 서버의 경우 **ldap.properties.SO**를 선택 합니다.
- ii 선택한 템플릿 파일을 열고 그룹 관련 속성 이외의 속성을 업데이트합 니다.
- iii 업데이트를 완료하면 이 파일을 **ldap.properties**로 이름을 변경하고 저장합니다. 해당 파일을 RC에 업로드합니다.

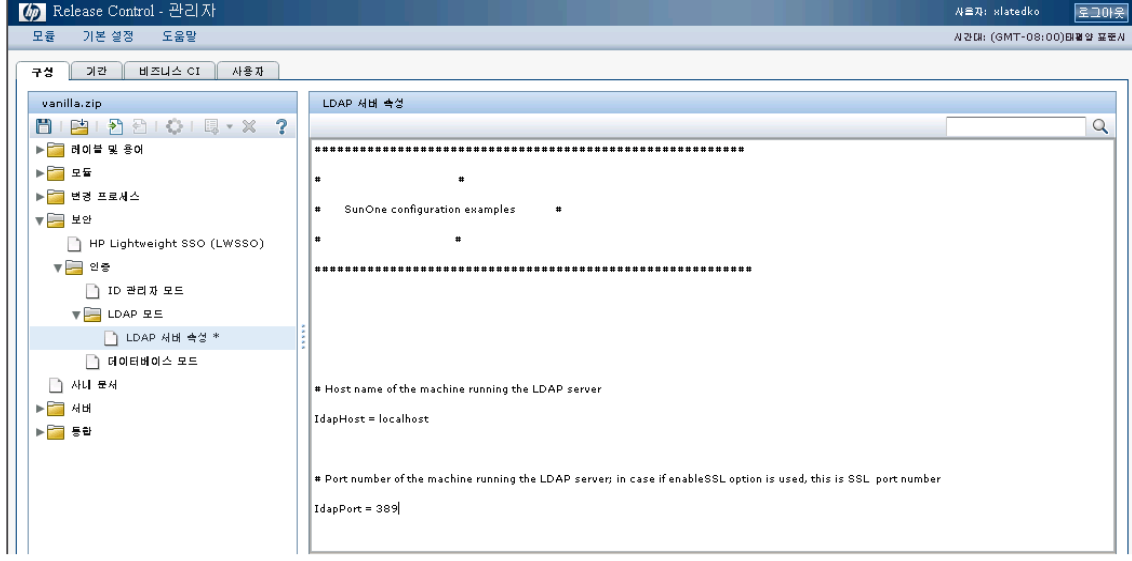

 iv 새 이름으로 구성 집합을 저장합니다. 다음과 같은 경고 메시지가 표시될 수 있습니다.

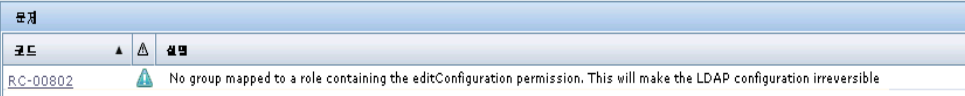

이 경고는 LDAP 그룹이 관리자 권한이 있는 역할과 매핑되지 않아 표시 됩니다. 이 경고는 무시하십시오.

v 구성 집합을 활성화합니다.

vi HP Release Control에서 로그아웃합니다.

3 LDAP 사용자로 HP Release Control에 로그인합니다.

- a LDAP 사용자로 HP Release Control에 로그인합니다. HP Release Control은 비밀번호 인증을 위해 LDAP 서버에 연결하고 이 사용자가 이미 데이터베 이스에 있는지 확인합니다. 있는 경우, HP Release Control은 데이터베 이스의 역할을 이 사용자에게 부여합니다. 없는 경우, HP Release Control은 기본 역할(**User**)을 부여하고 RC 데이터베이스에 새 사용자가 생성됩니다.
- b 새 LDAP 사용자가 기본 역할로 로**그인한 후**에도 ImportUsers.bat 명령을 실행하여 사용자 역할을 업데이트할 수 있습니다(LDAP 모드의 새 HP Release Control 관리자, jdoe 사용).

# **색인**

# **가**

구성 집합 초안 저장 [73](#page-72-3) 구성 탭 [73](#page-72-4)

# **다**

데이터 흐름 [18](#page-17-0) 데이터베이스 구성 [21](#page-20-0)

# **바**

배포 옵션, 고급 [17](#page-16-0) 배포 프로세스 [12](#page-11-0)

# **사**

사용자 스키마, 구성 [21](#page-20-0) 서버 구성 [28](#page-27-0) 서버 시스템 요구 사항 [16](#page-15-0) 서비스 데스크 구성 [34](#page-33-0) 지원 [13](#page-12-1) 서비스 데스크로 데이터베이스 구성 [57](#page-56-0) 서비스 데스크로 XML 파일 구성 [61](#page-60-0) 설치 [19](#page-18-0) 전 [13](#page-12-0) 설치 전 [13](#page-12-0) 시스템 아키텍처 [19](#page-18-1) 시스템 요구 사항 서버 [16](#page-15-0) 클라이언트 [17](#page-16-1)

# **아**

업그레이드 절차 [77](#page-76-0) 온라인 자원 [9](#page-8-0) 웹 서버 구성 [68](#page-67-0)

웹 서버 구성 유틸리티 [68](#page-67-0) 유틸리티 웹 서버 구성자 [68](#page-67-0)

# **카**

클라이언트 요구 사항 [17](#page-16-1)

# **A**

Aperture VISTA 통합 구성 [65](#page-64-0)

# **B**

BMC Re[medy Action Request System,](#page-50-0) 통합 구 성 51

# **D**

database.configuring [21](#page-20-1)

## **H**

HP 소프트웨어 웹 사이트 [10](#page-9-0) HP 소프트웨어 지원 웹 사이트 [9](#page-8-1) HP Network Automation 통합 구성 [63](#page-62-0) HP Release Control에 로그인 [26](#page-25-0) HP Server Automation 통합 구성 [63](#page-62-0) HP Service Desk, 통합 구성 [54](#page-53-0) [HP Service Manager, Service Manager](#page-33-0) 참조 [HP ServiceCenter, ServiceCenter](#page-33-1) 참조 HP Universal CMDB, 구성 [29](#page-28-0)

## **I**

IT Governance Center 통합 구성 [48](#page-47-0)

# **N**

Network Automation 통합 구성 [63](#page-62-0)

#### **P**

[Project and Portfolio Management](#page-47-0) 통합 구성 48

#### **R**

Remedy, 통합 구성 [51](#page-50-0)

# **S**

Server Automation 통합 구성 [63](#page-62-0) Service Manager 통합 구성 [35](#page-34-0) ServiceCenter 통합 구성 [42](#page-41-0) SMRC1.2\_Demo.unl, 수동 단계 [41](#page-40-0)

## **U**

Universal CMDB, 구성 [29](#page-28-0)